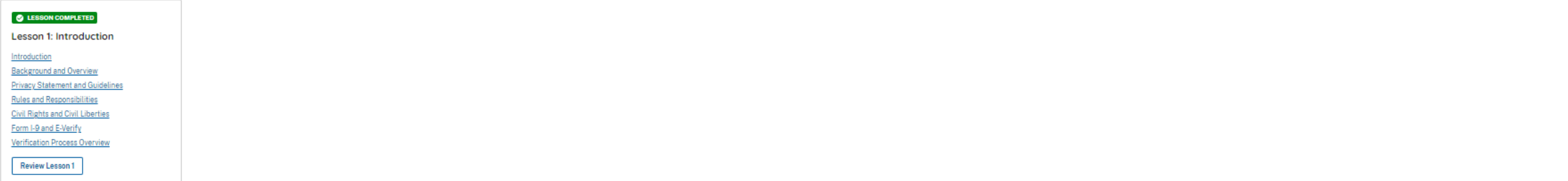

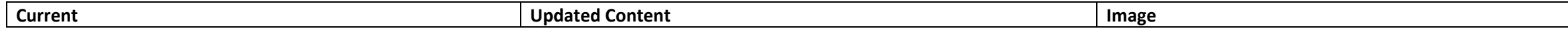

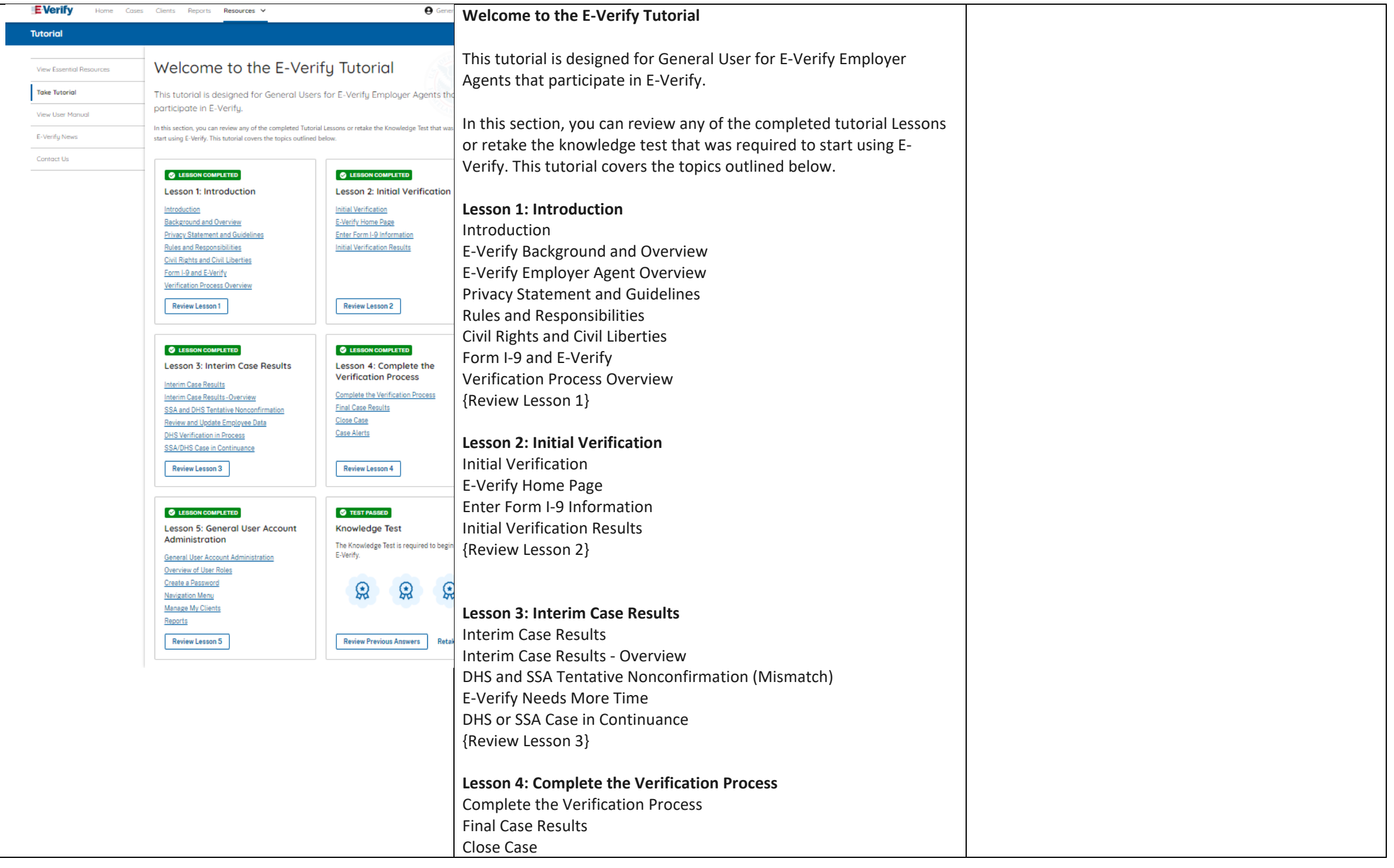

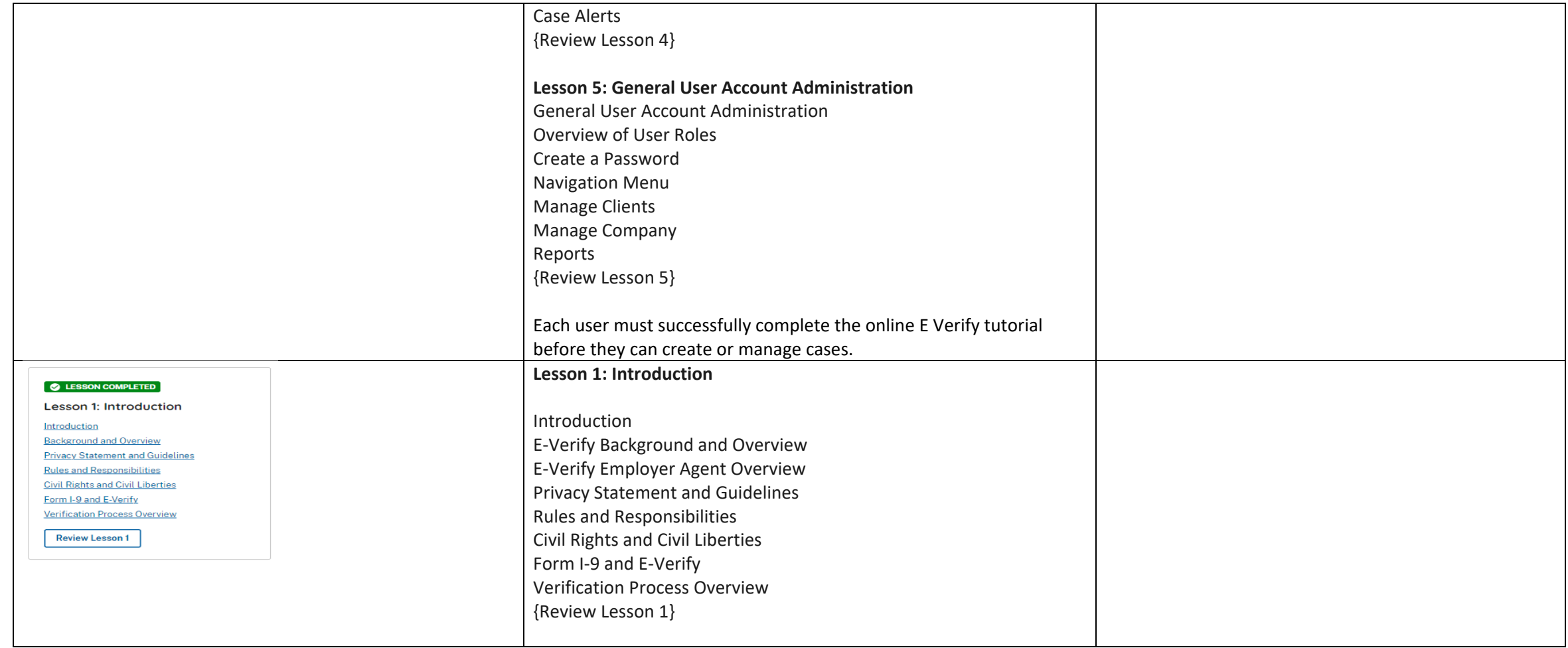

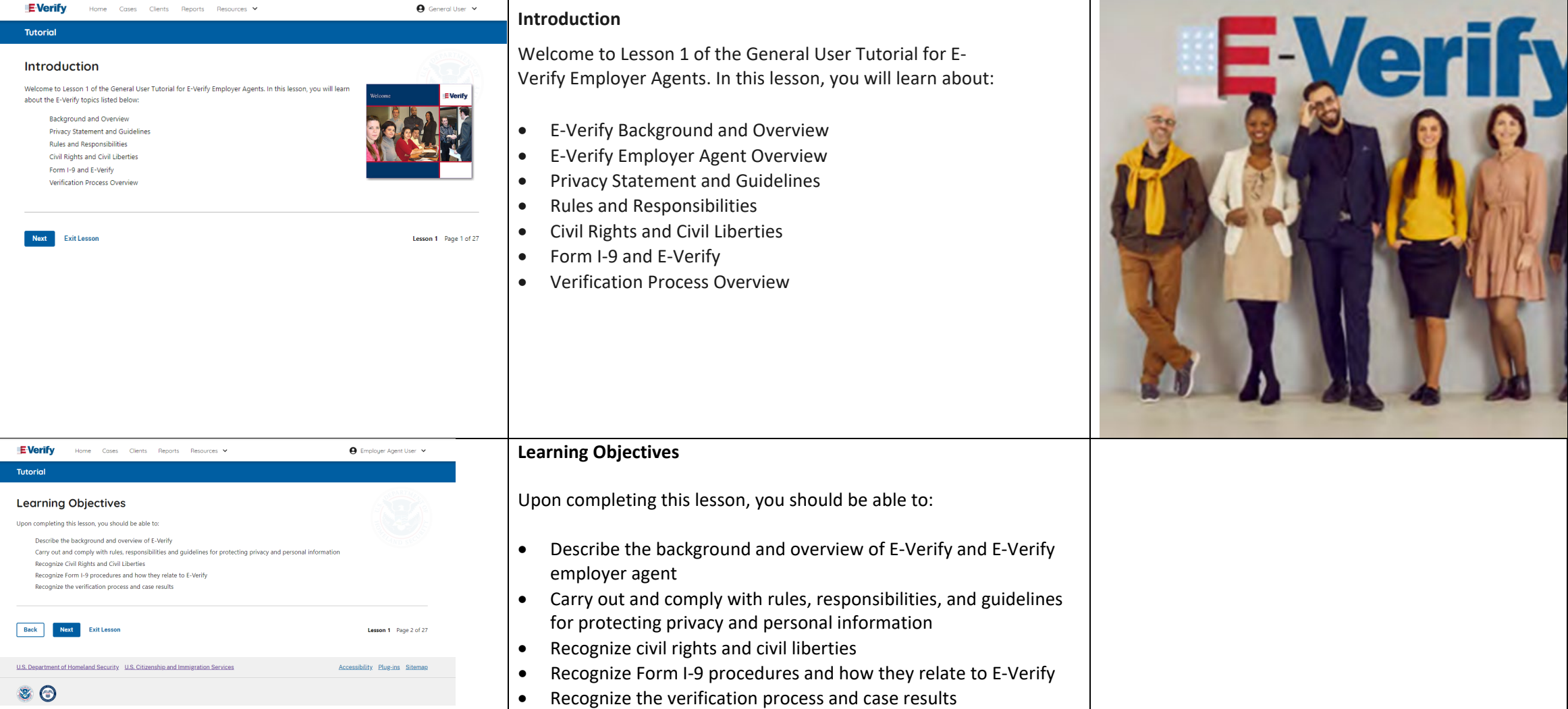

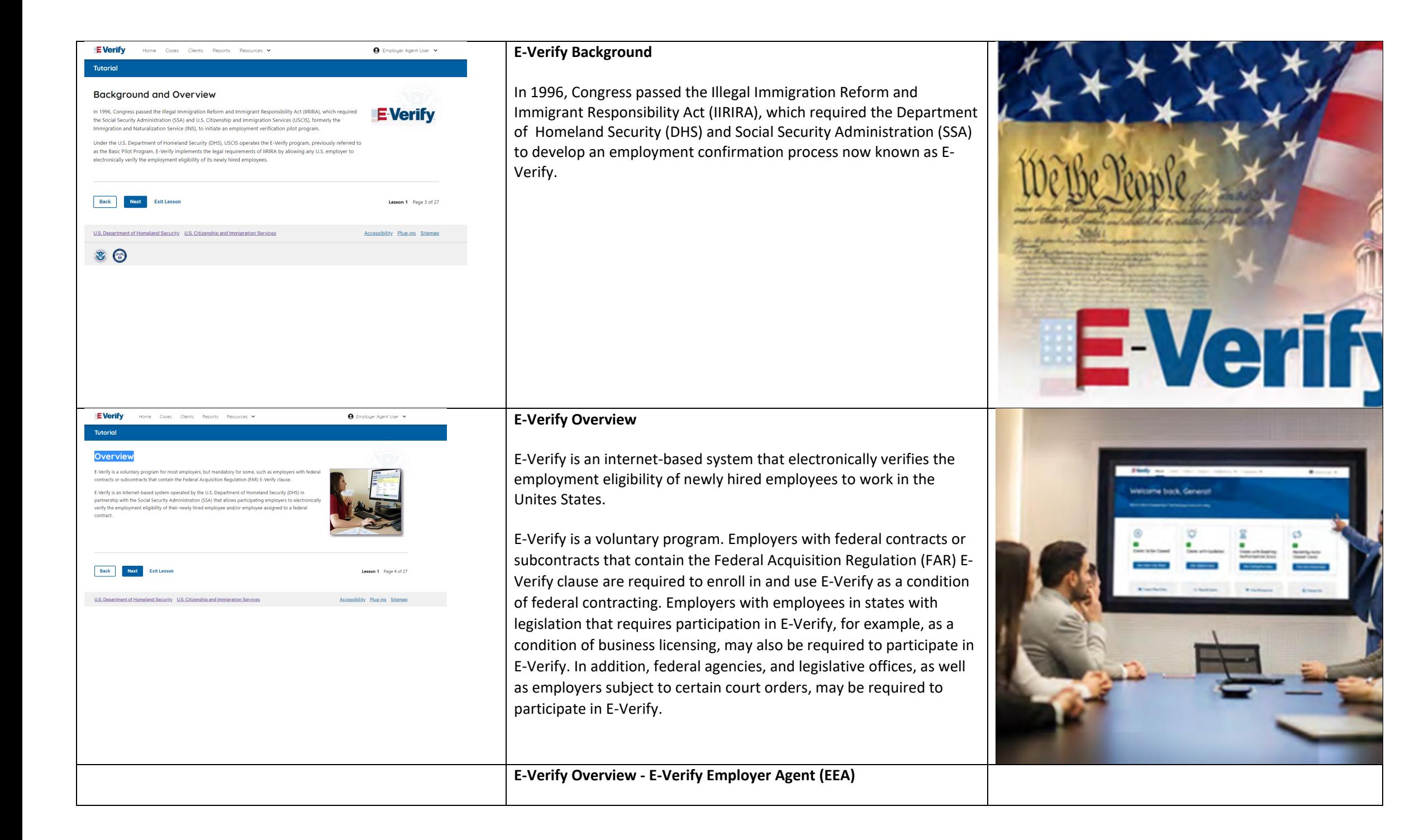

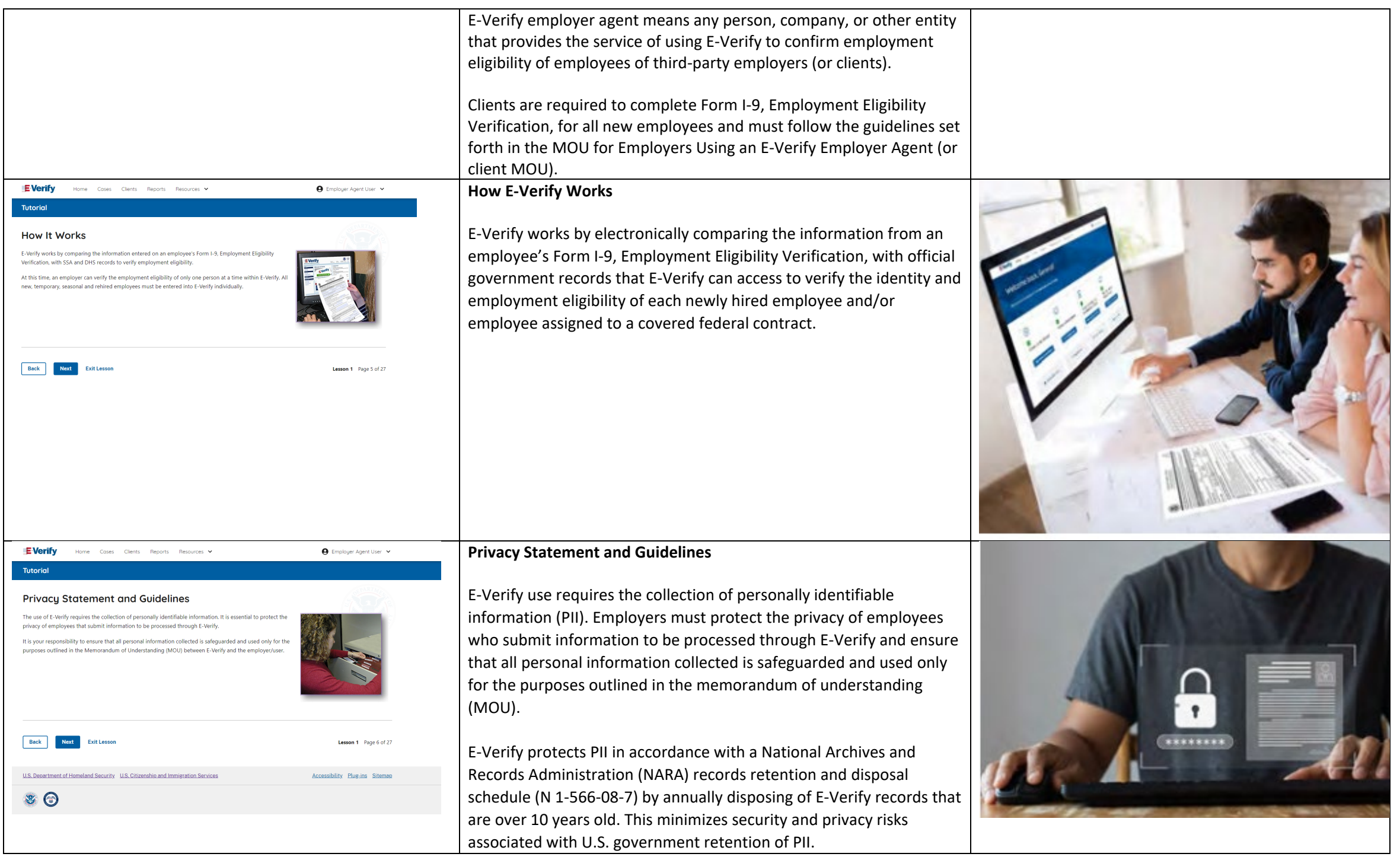

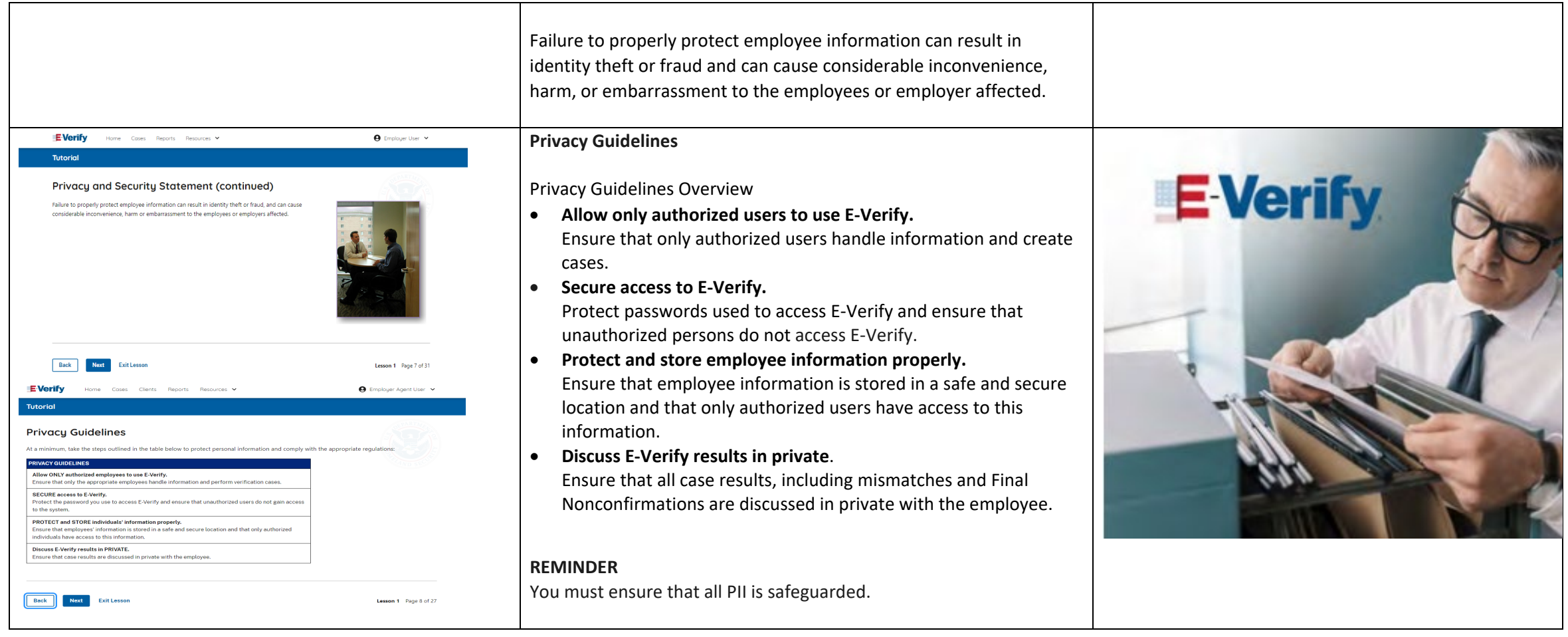

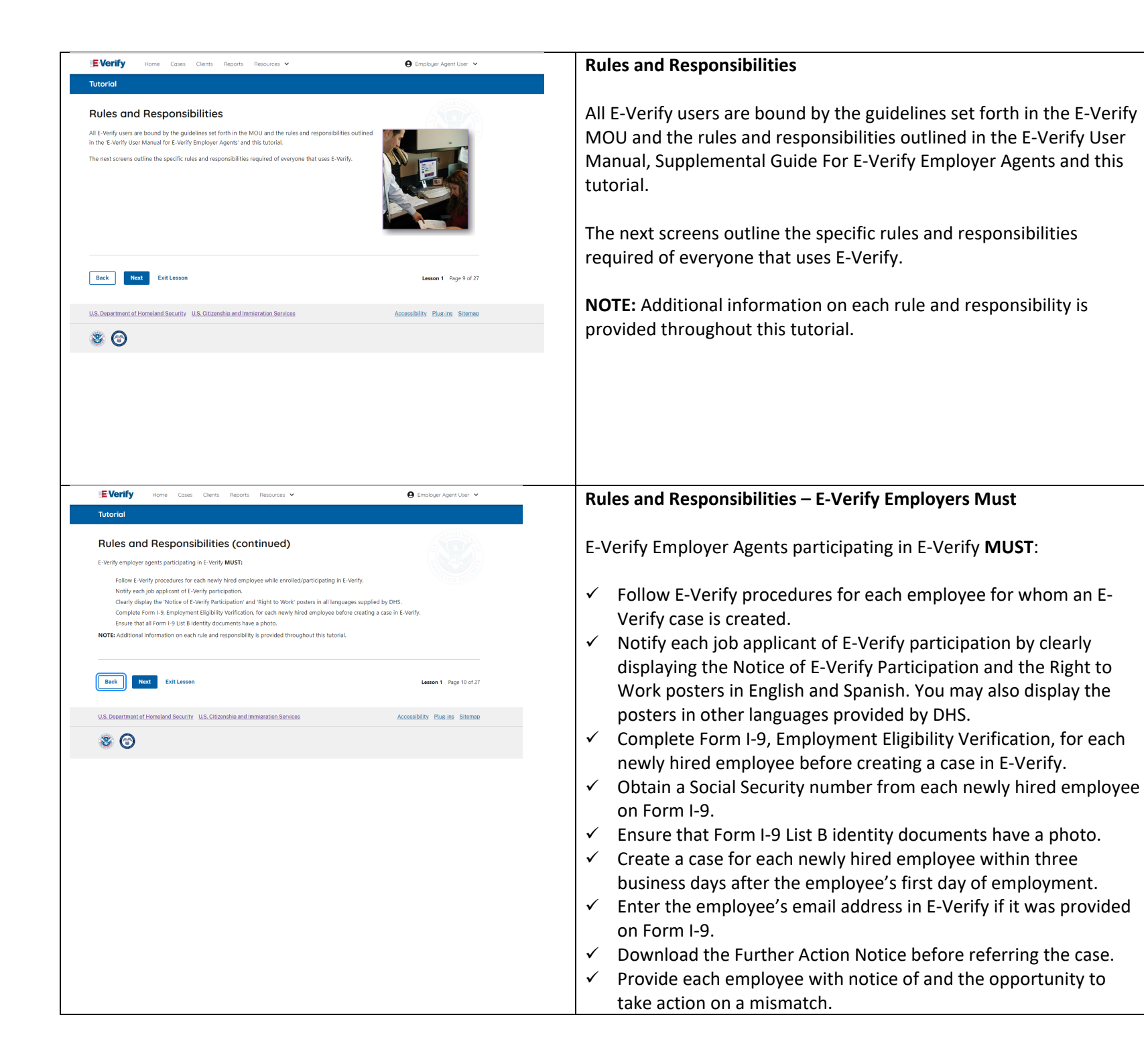

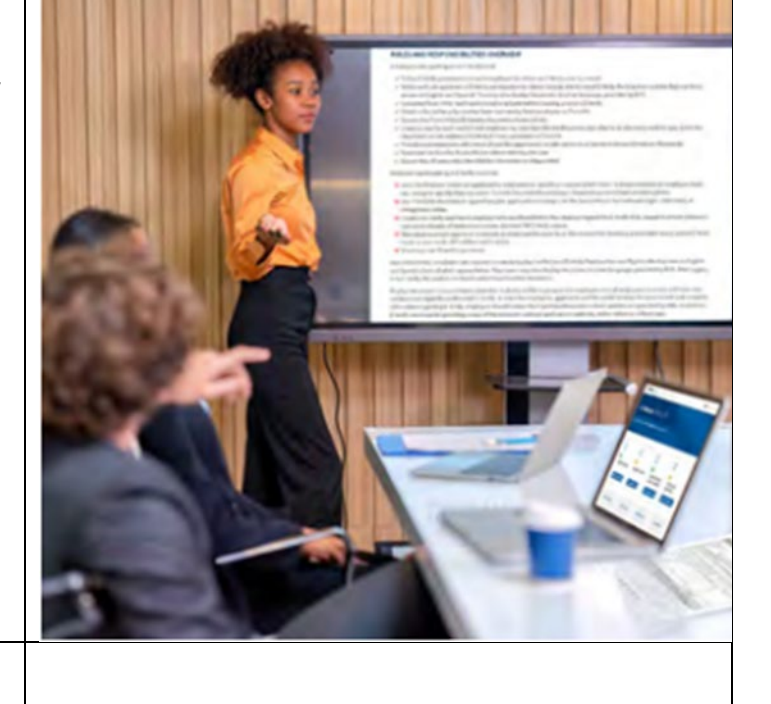

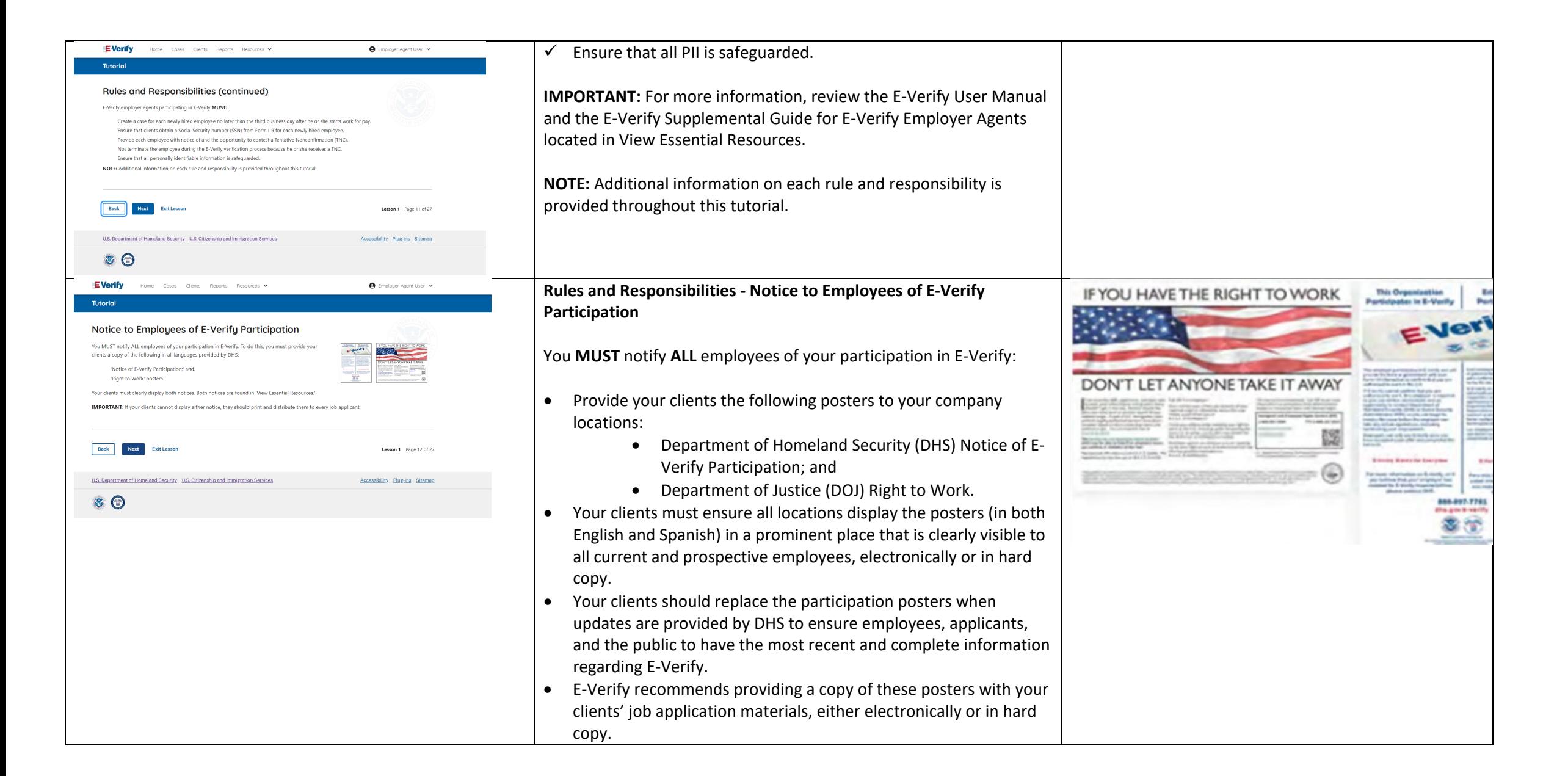

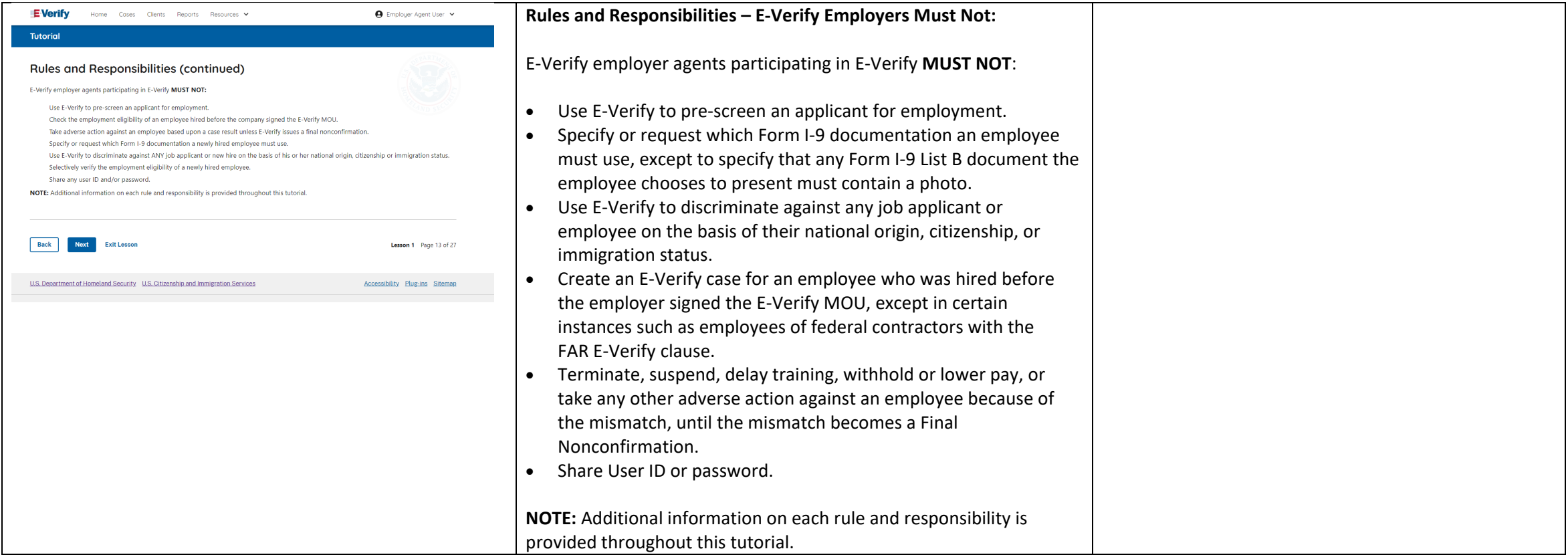

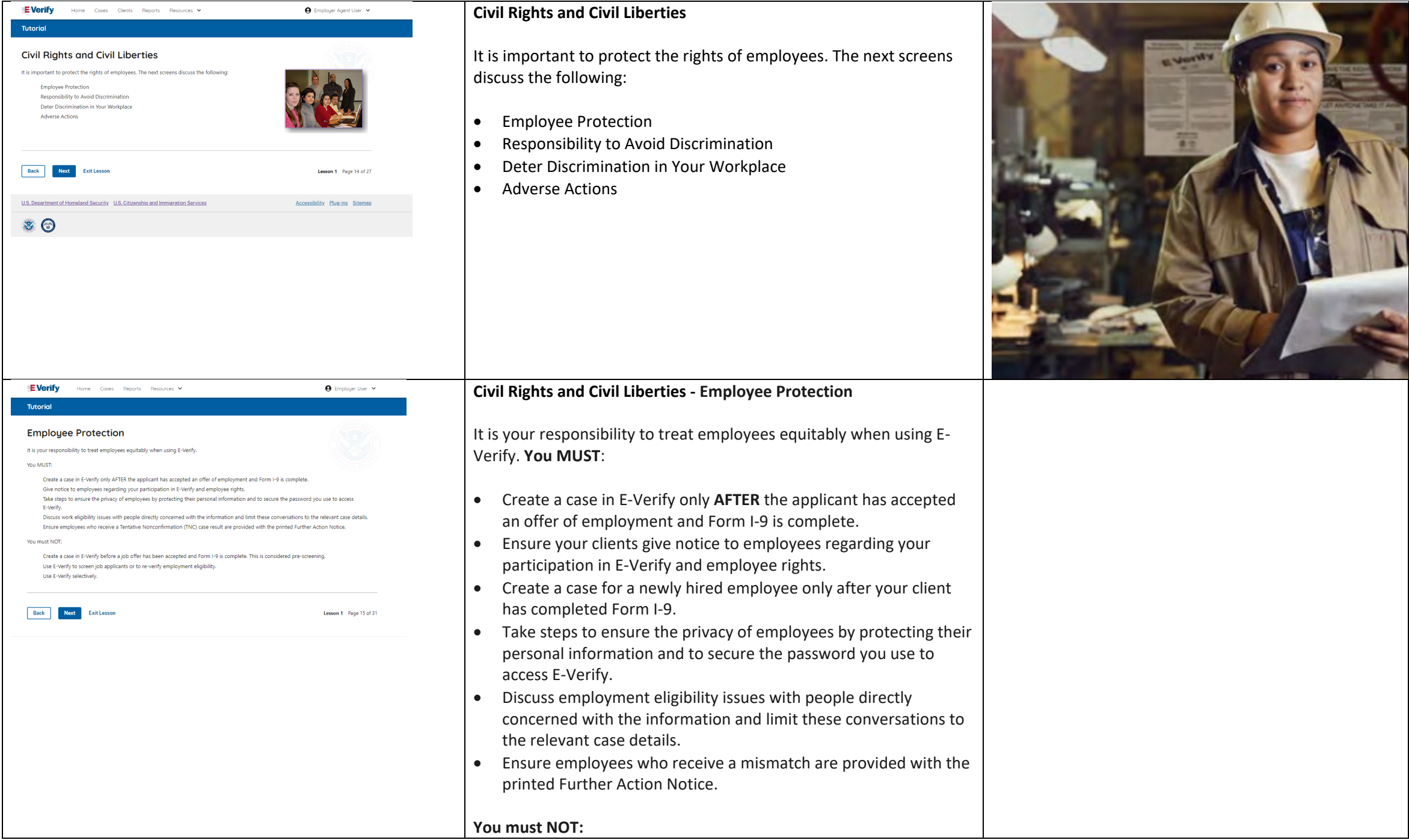

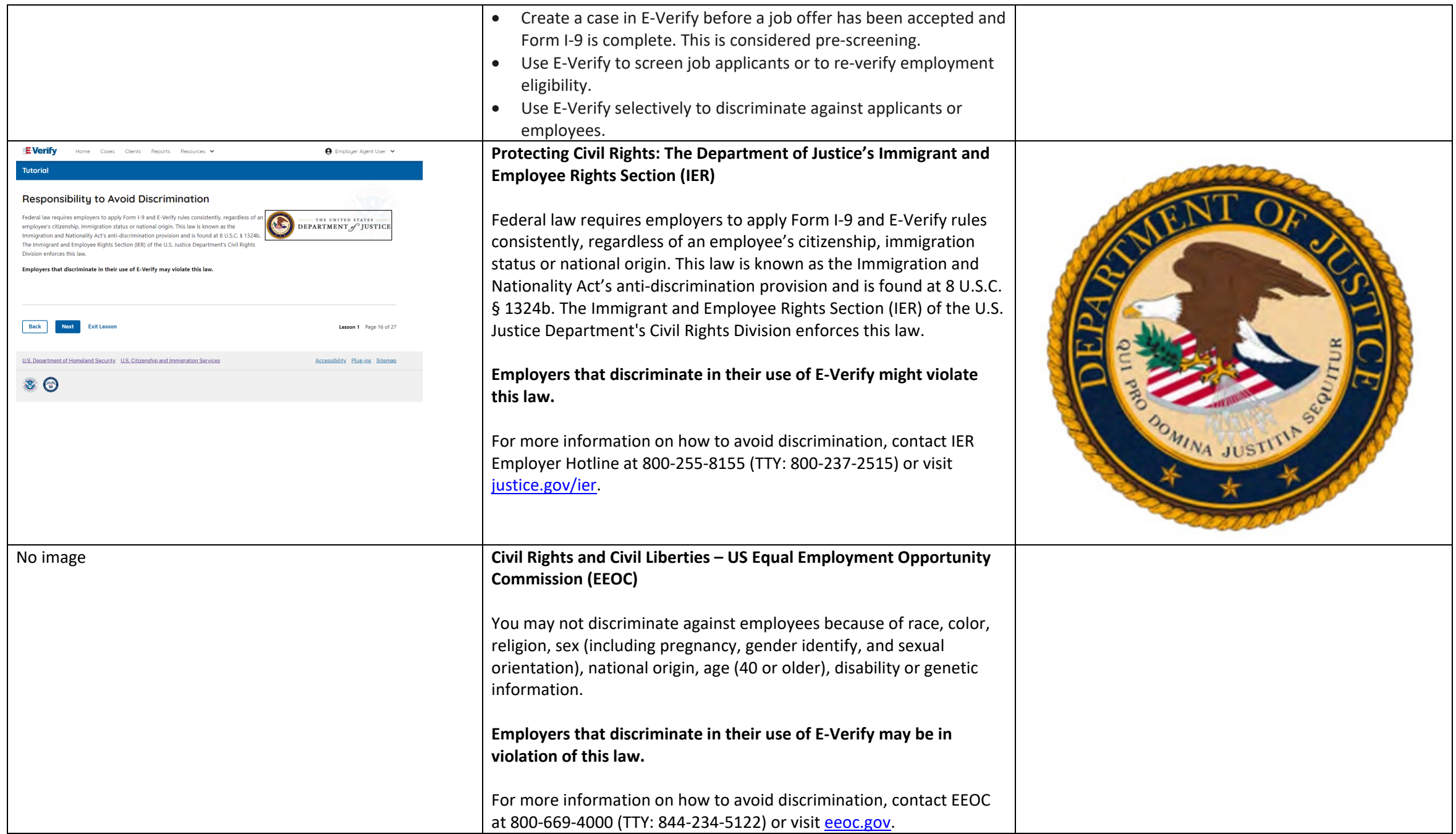

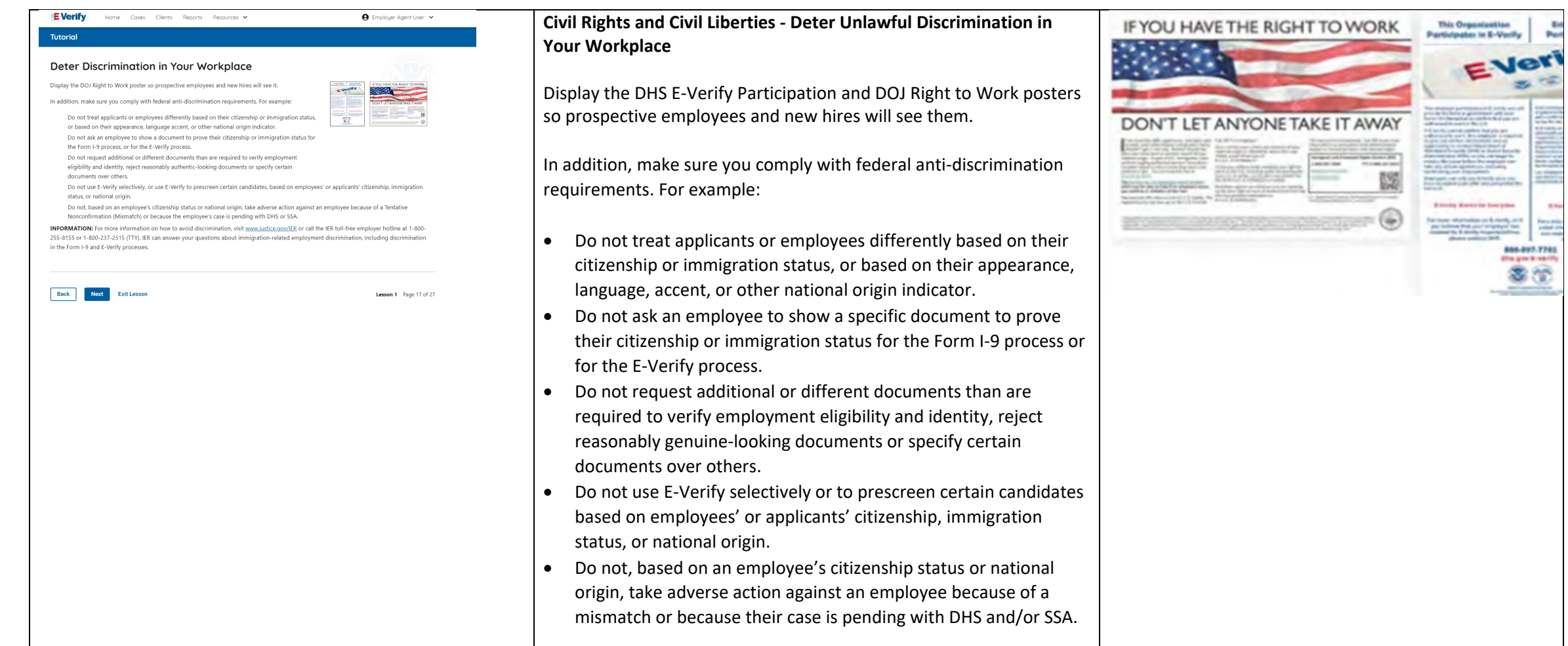

EVery

*<u>Antonio Chimas Co</u>* 

38

**FERNING** 

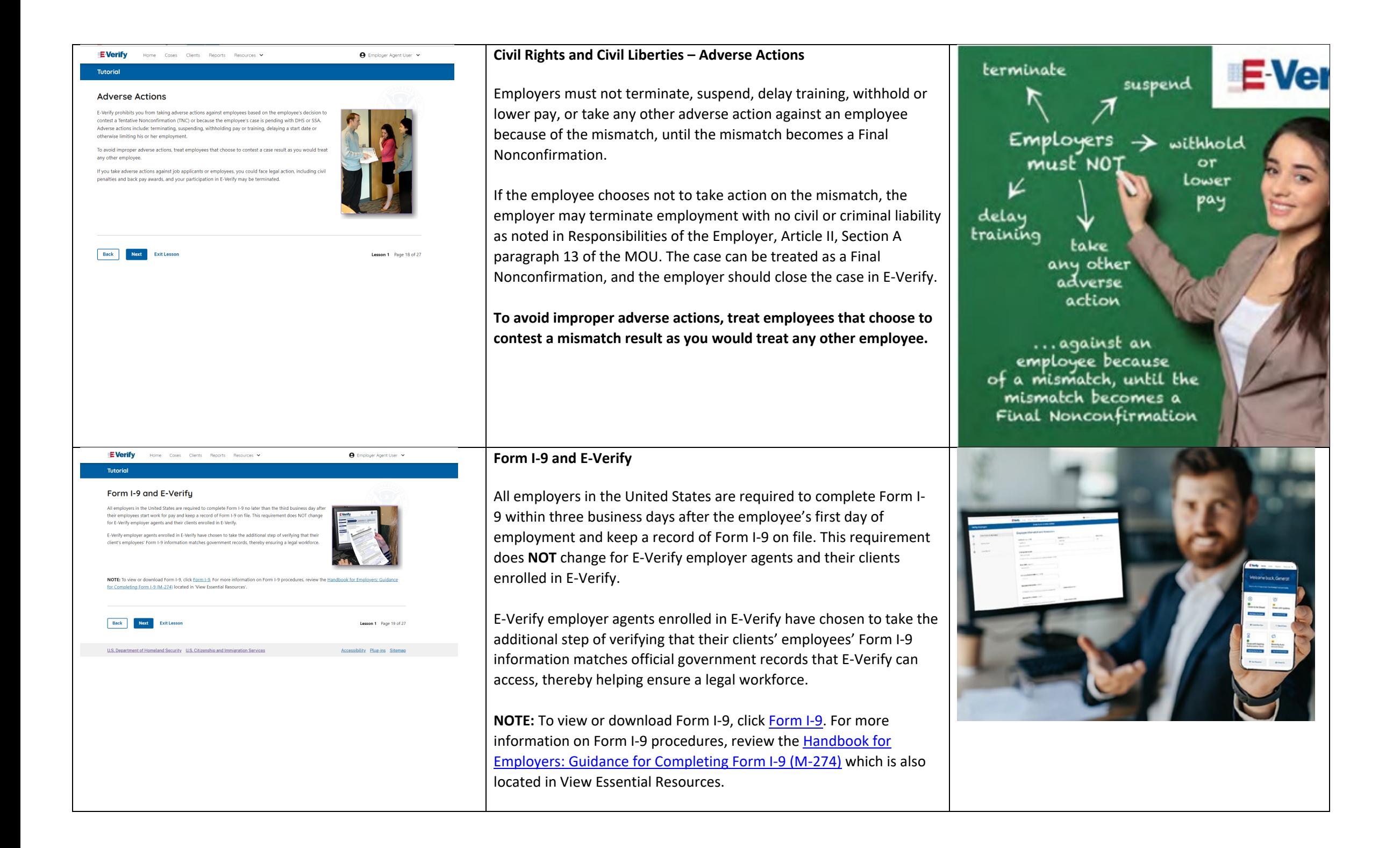

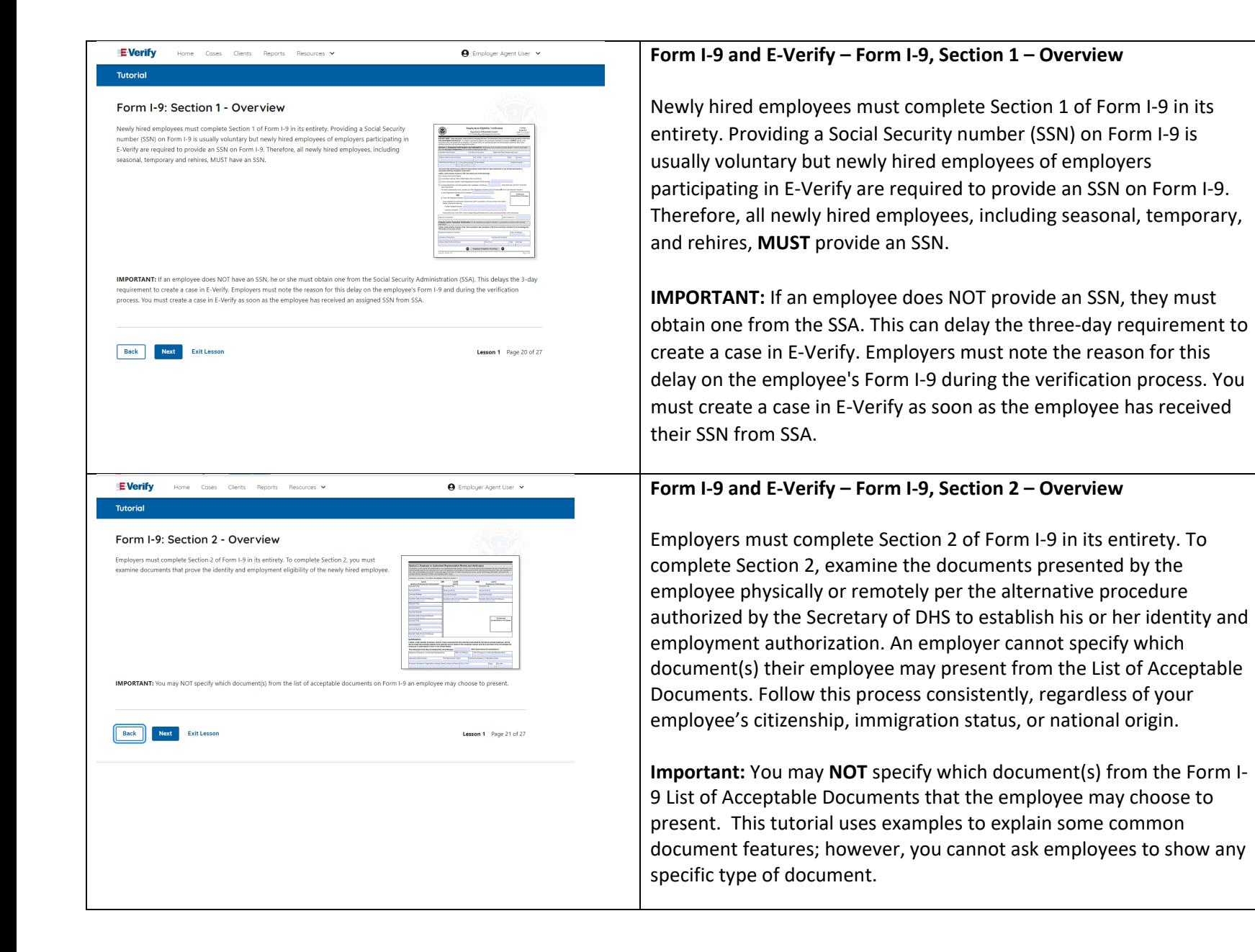

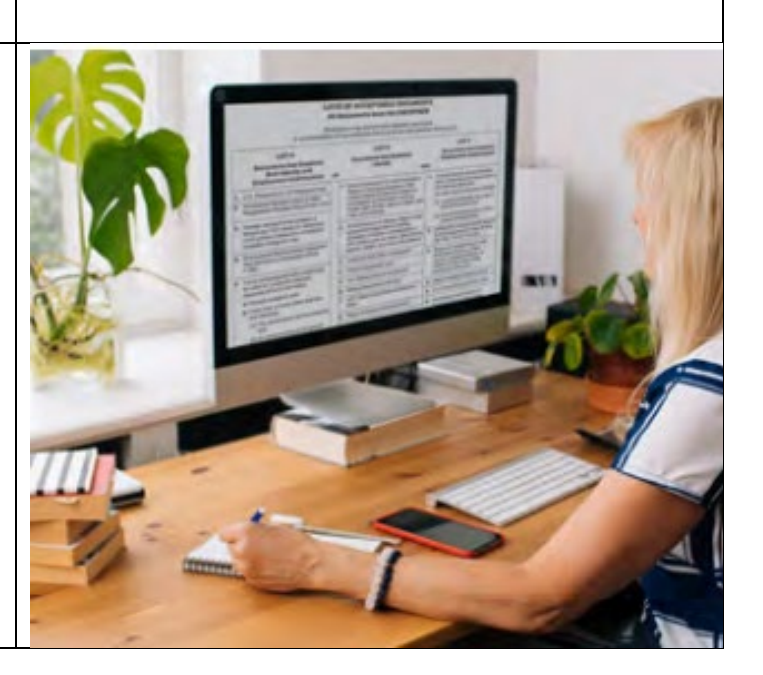

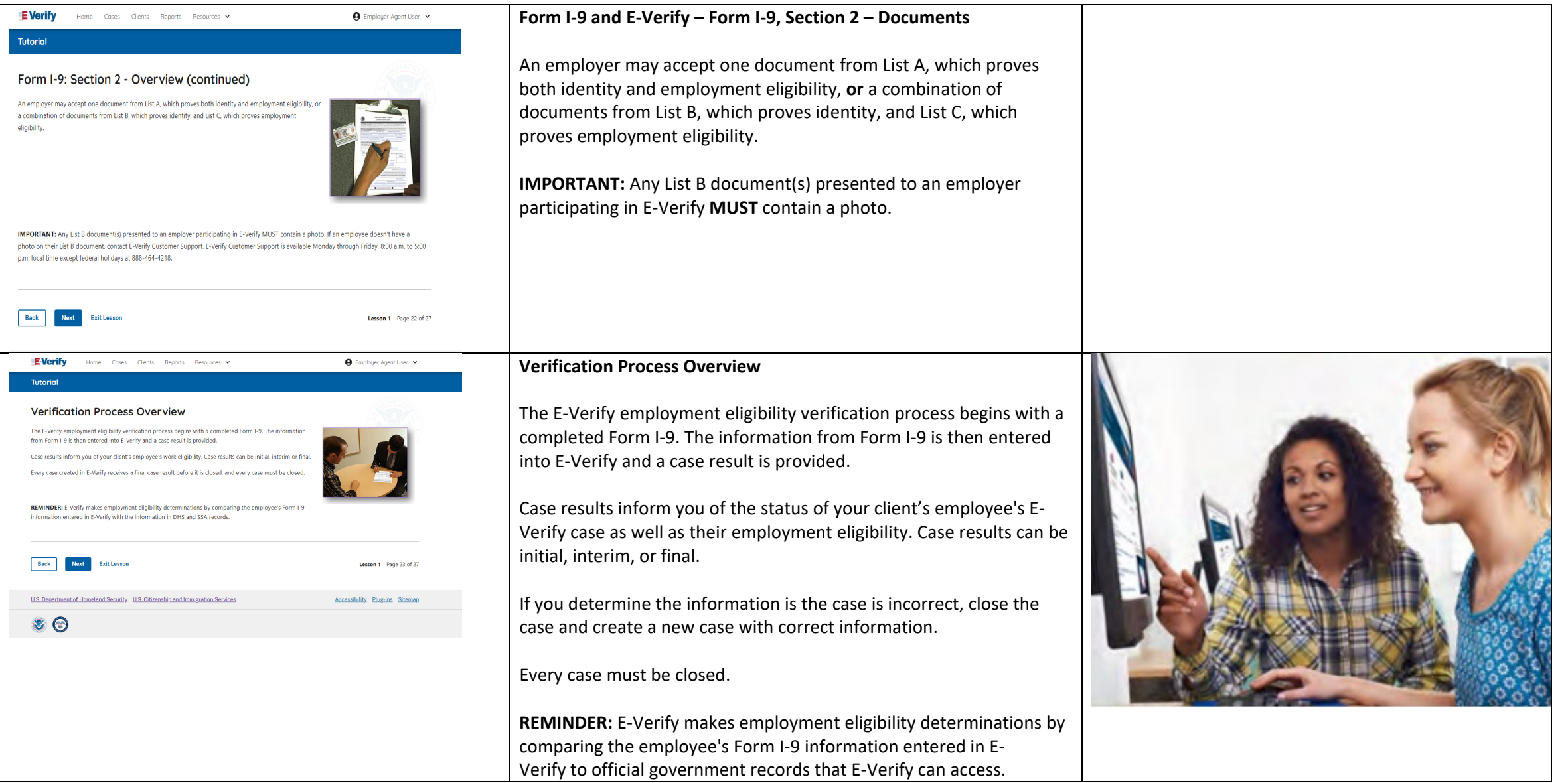

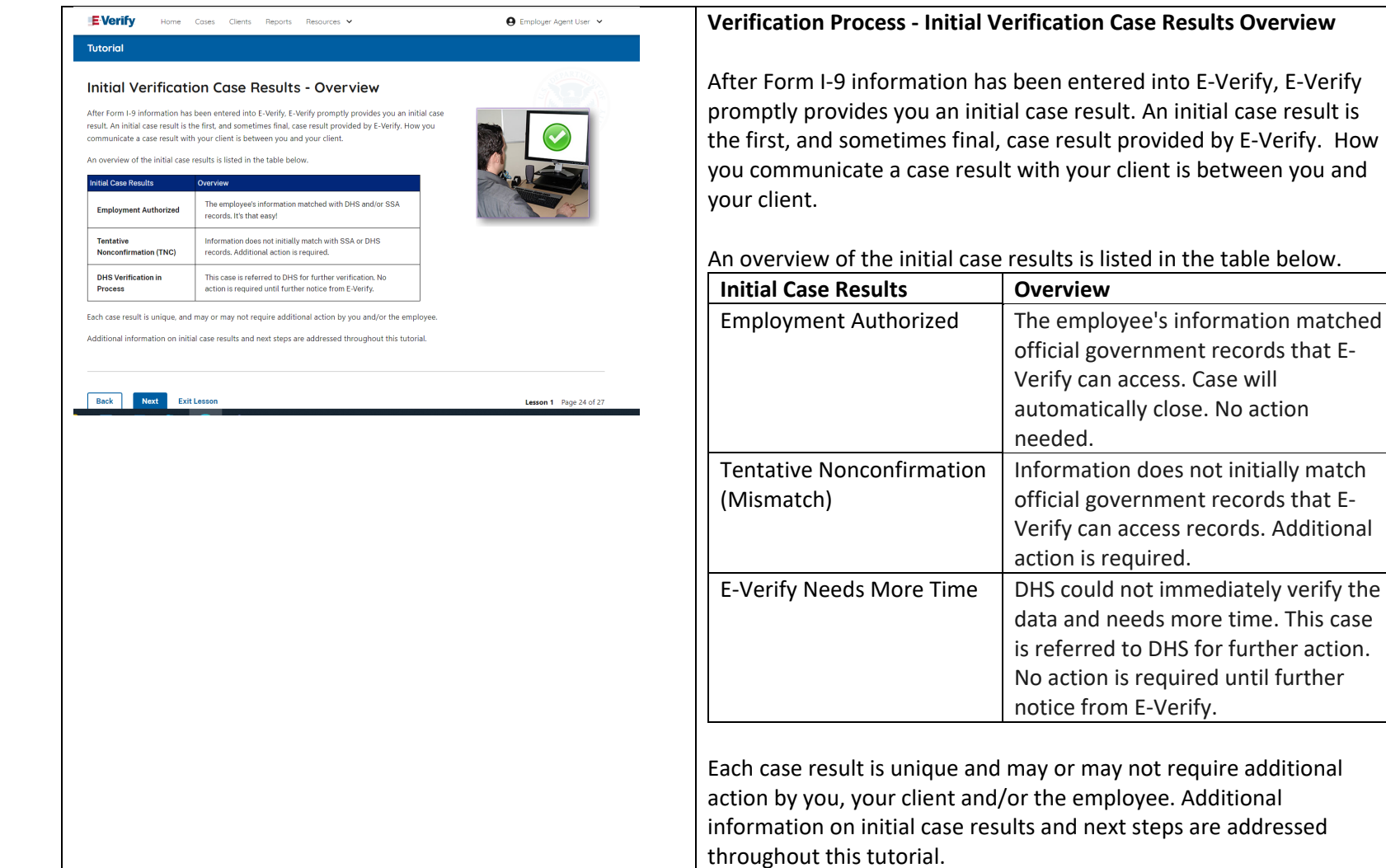

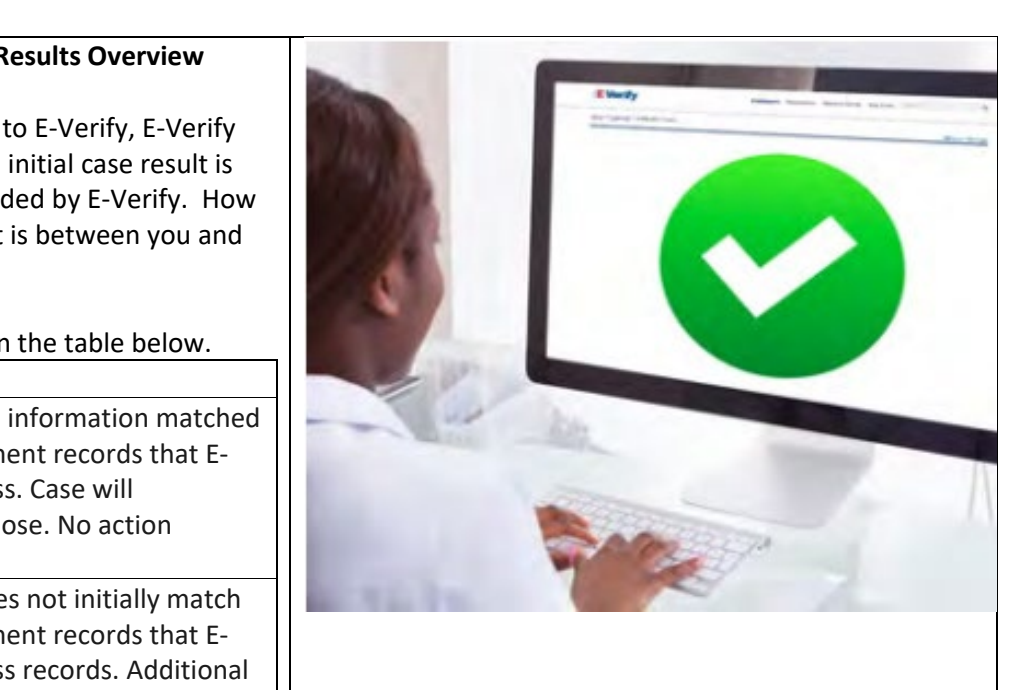

#### **Results Overview**

to E-Verify, E-Verify initial case result is ided by E-Verify. How t is between you and

I the table below.

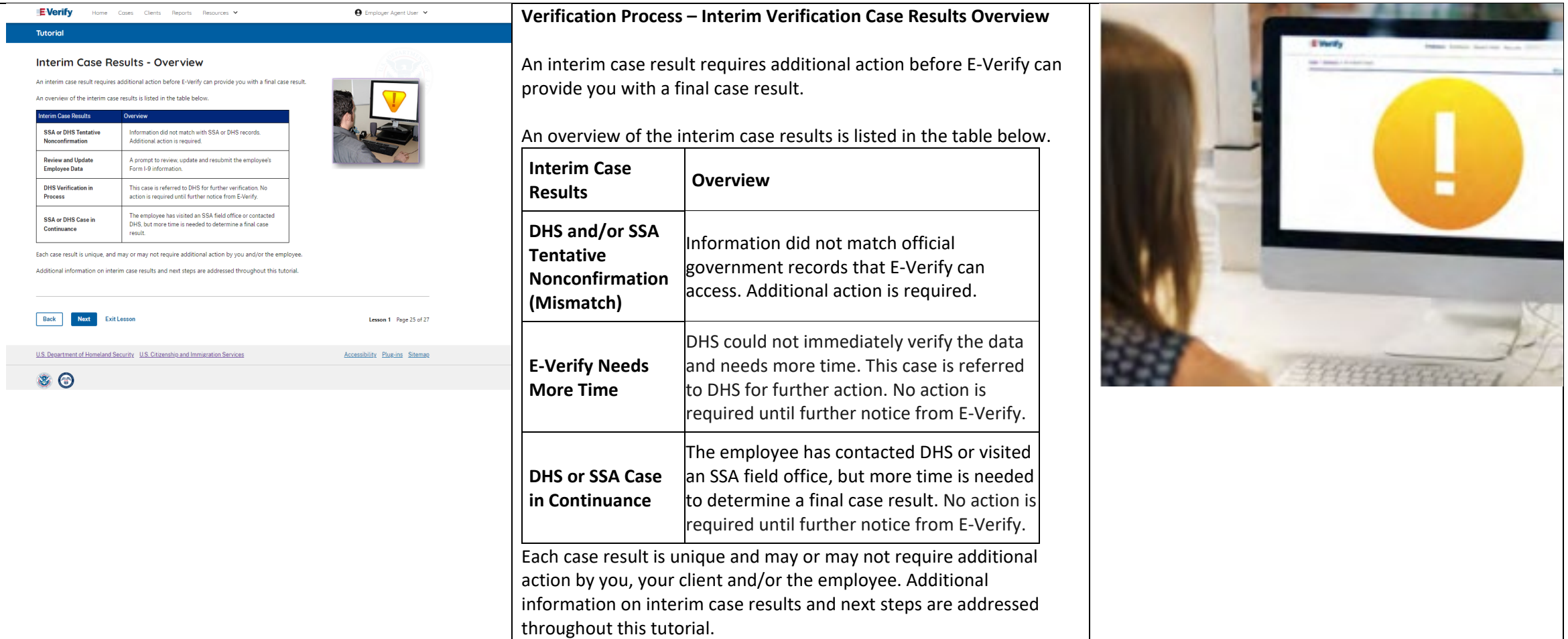

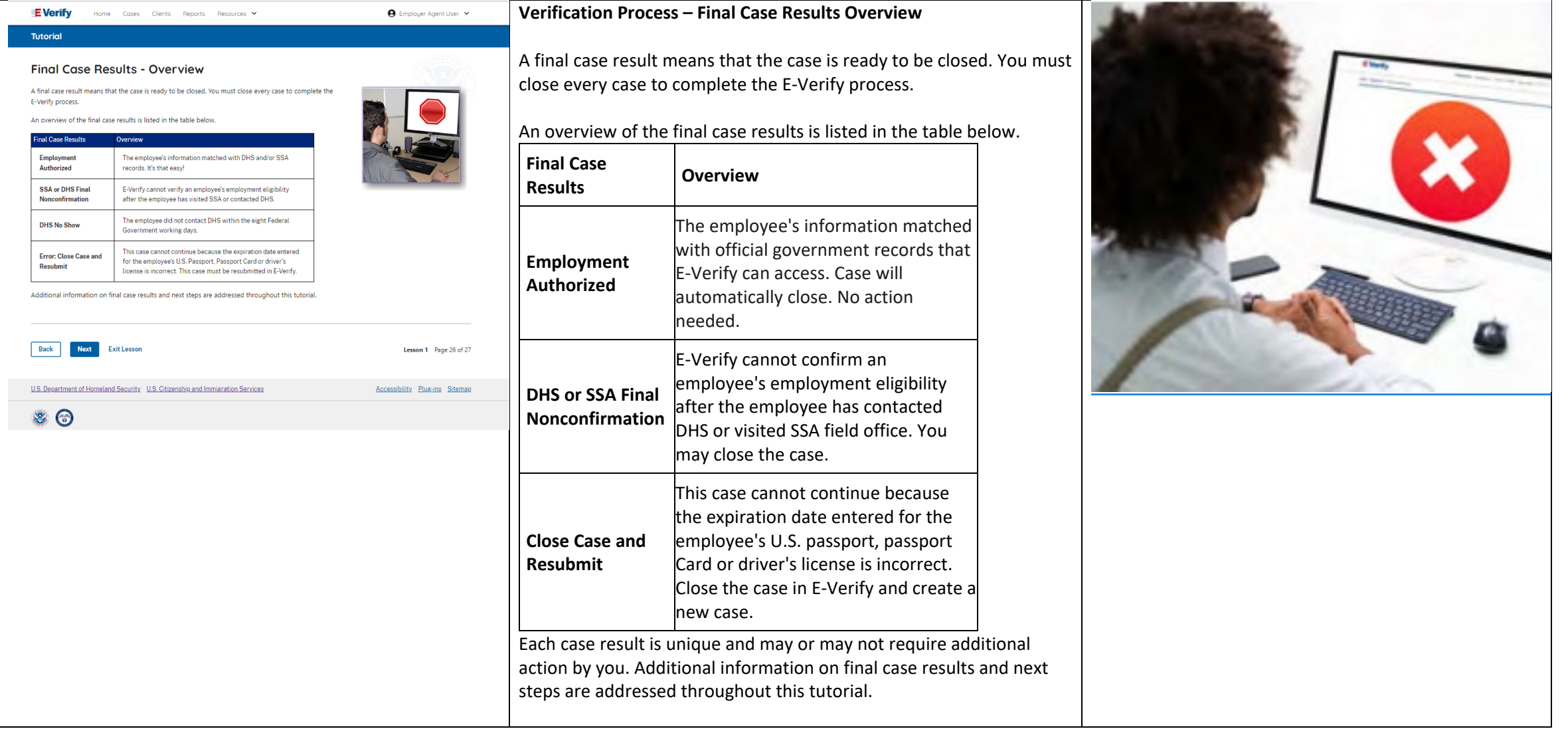

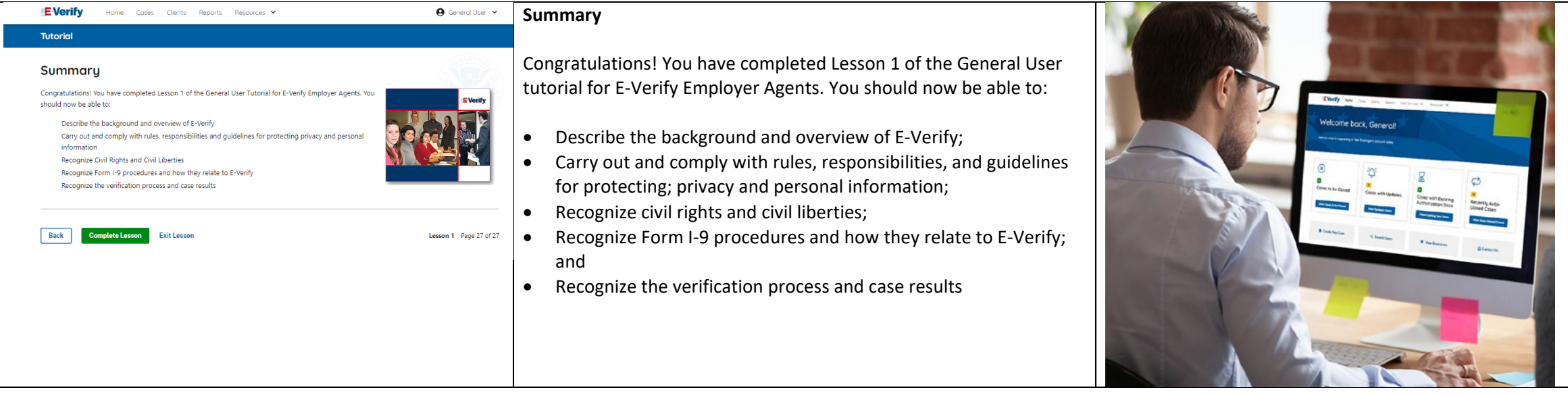

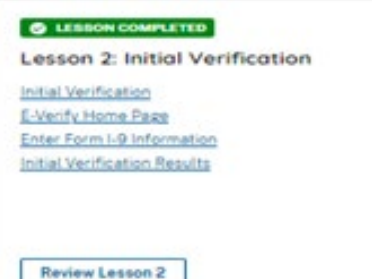

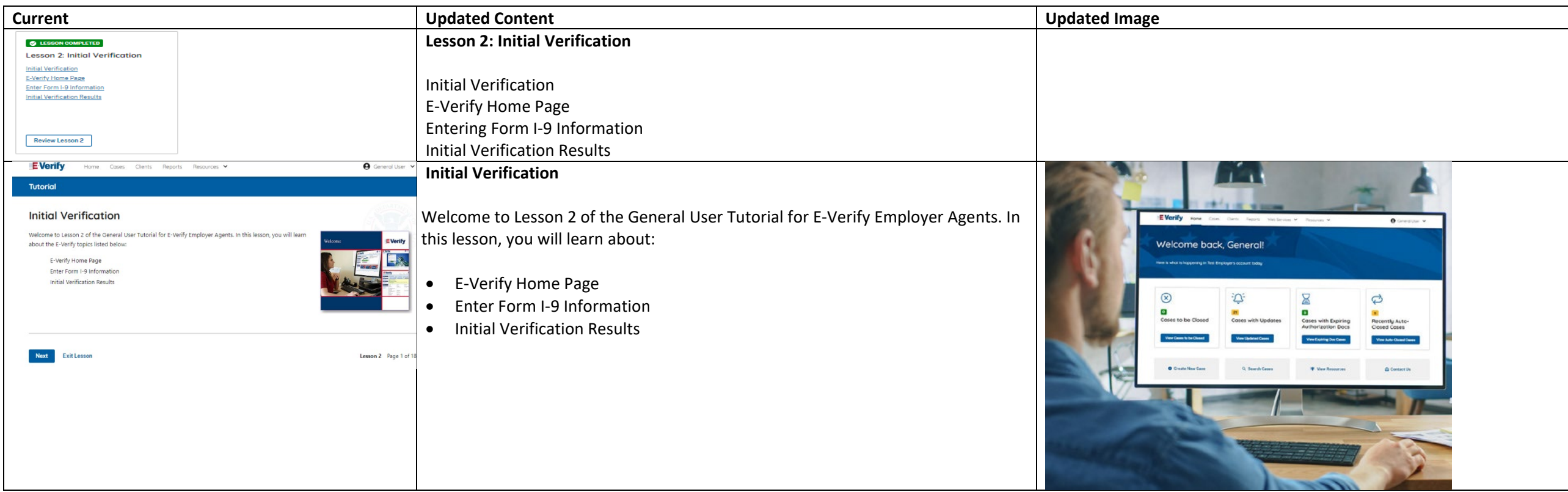

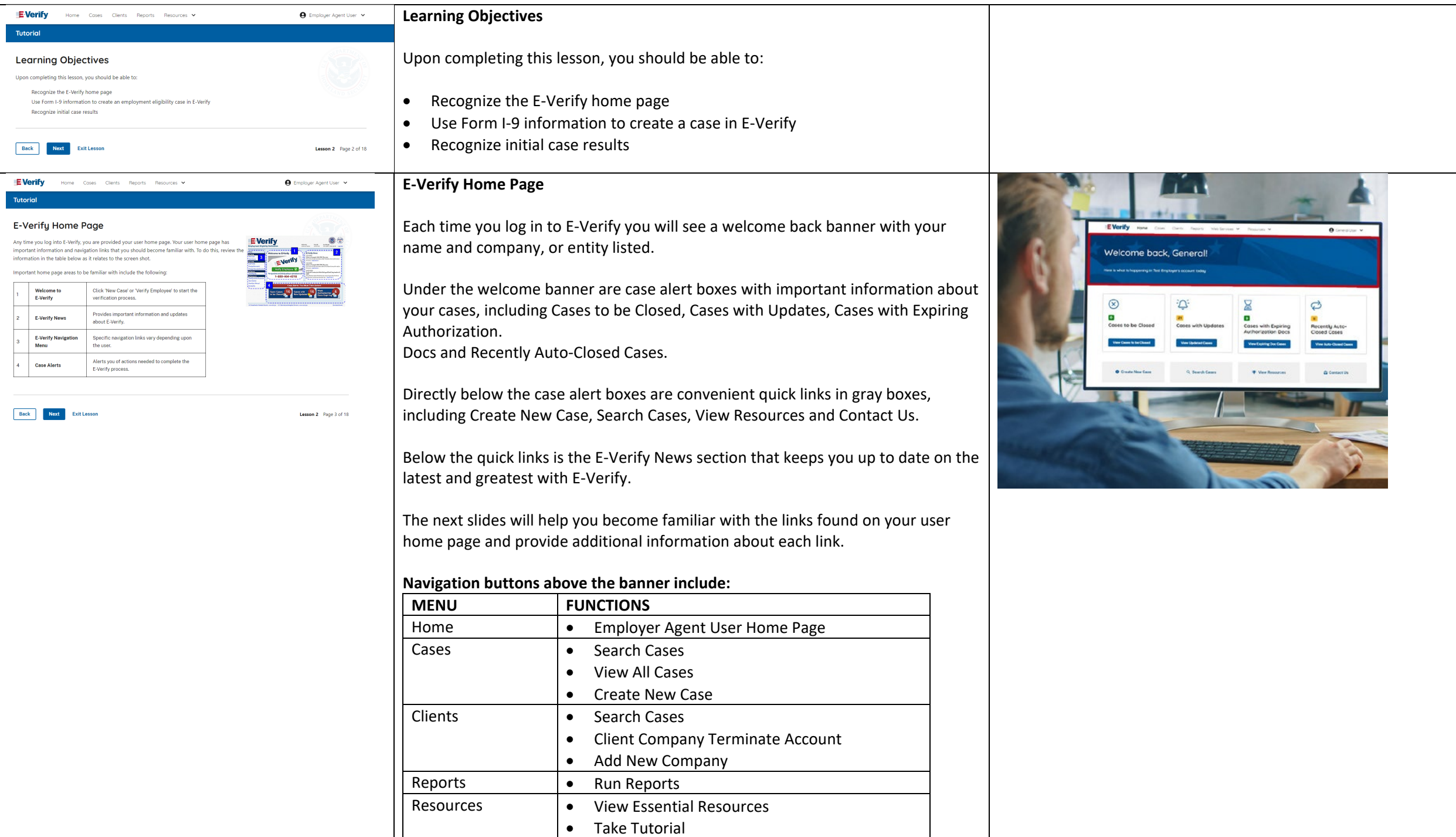

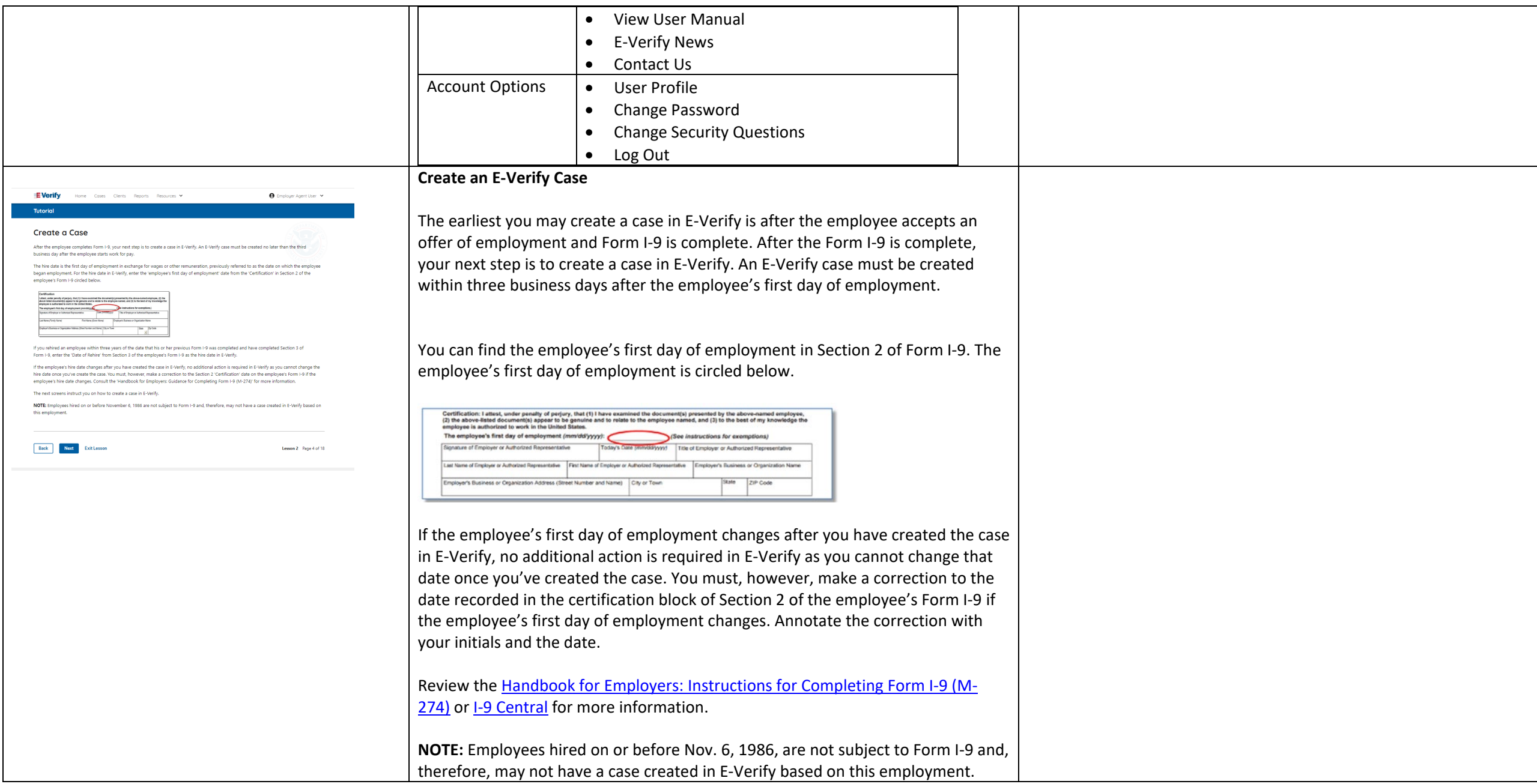

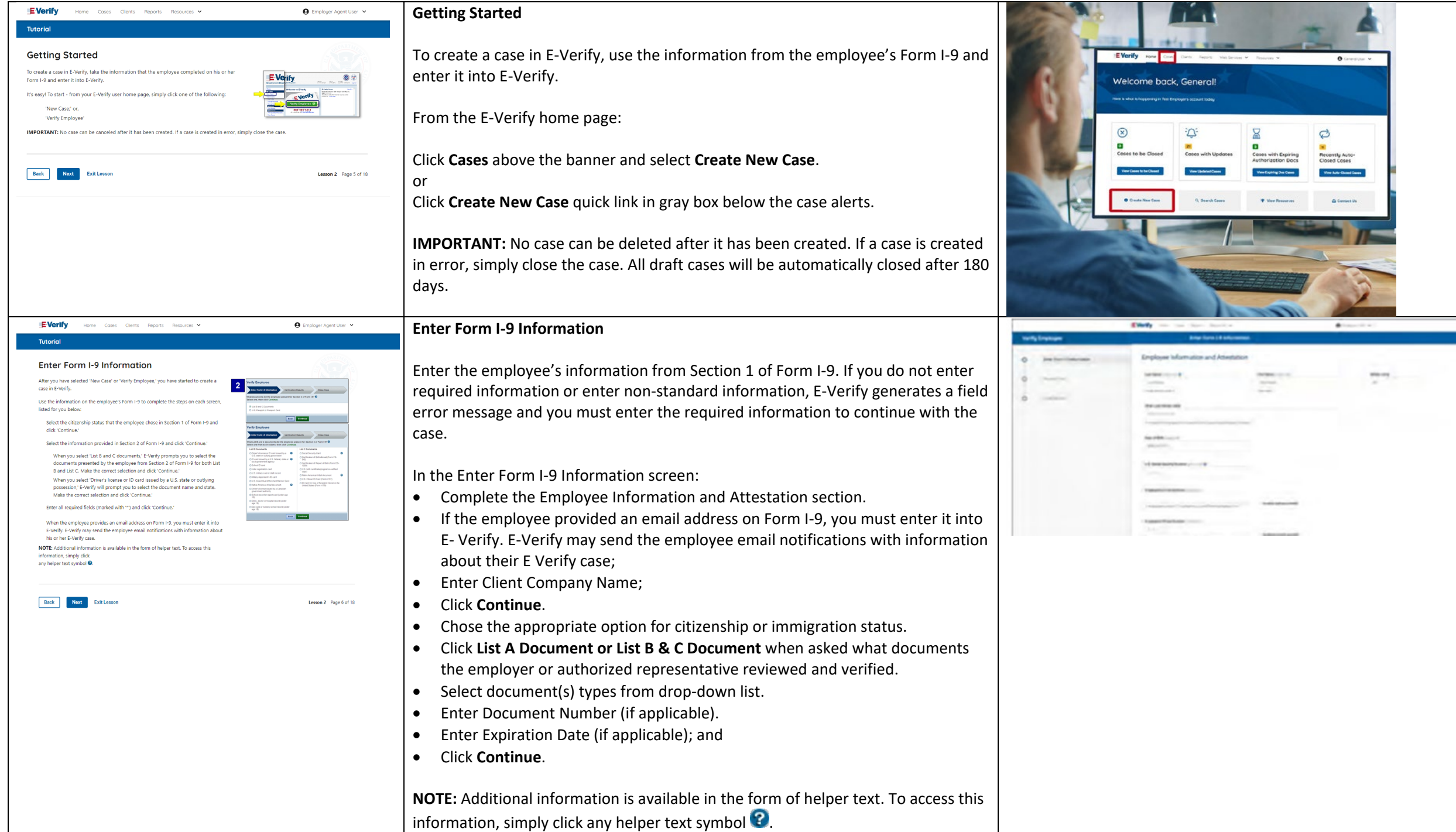

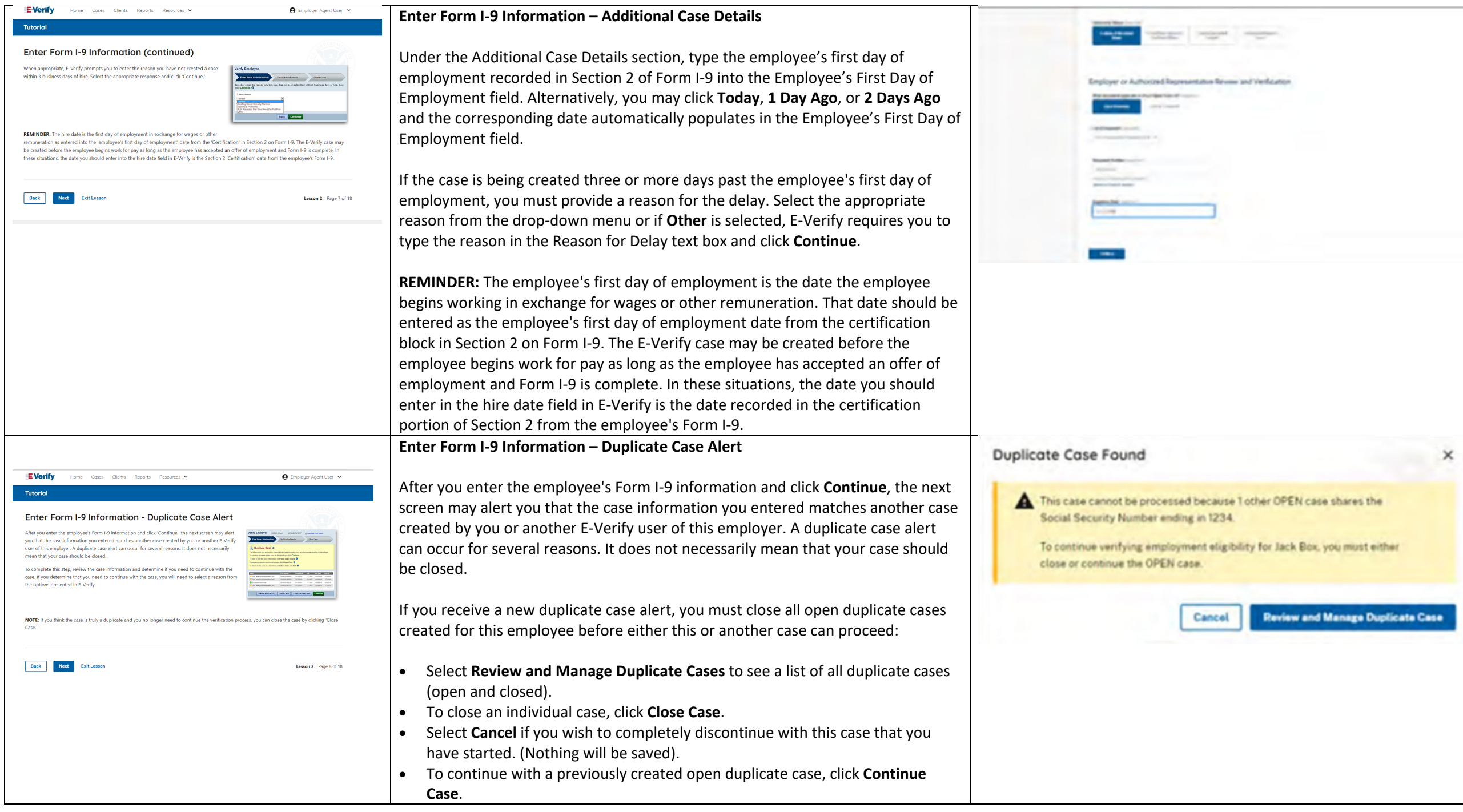

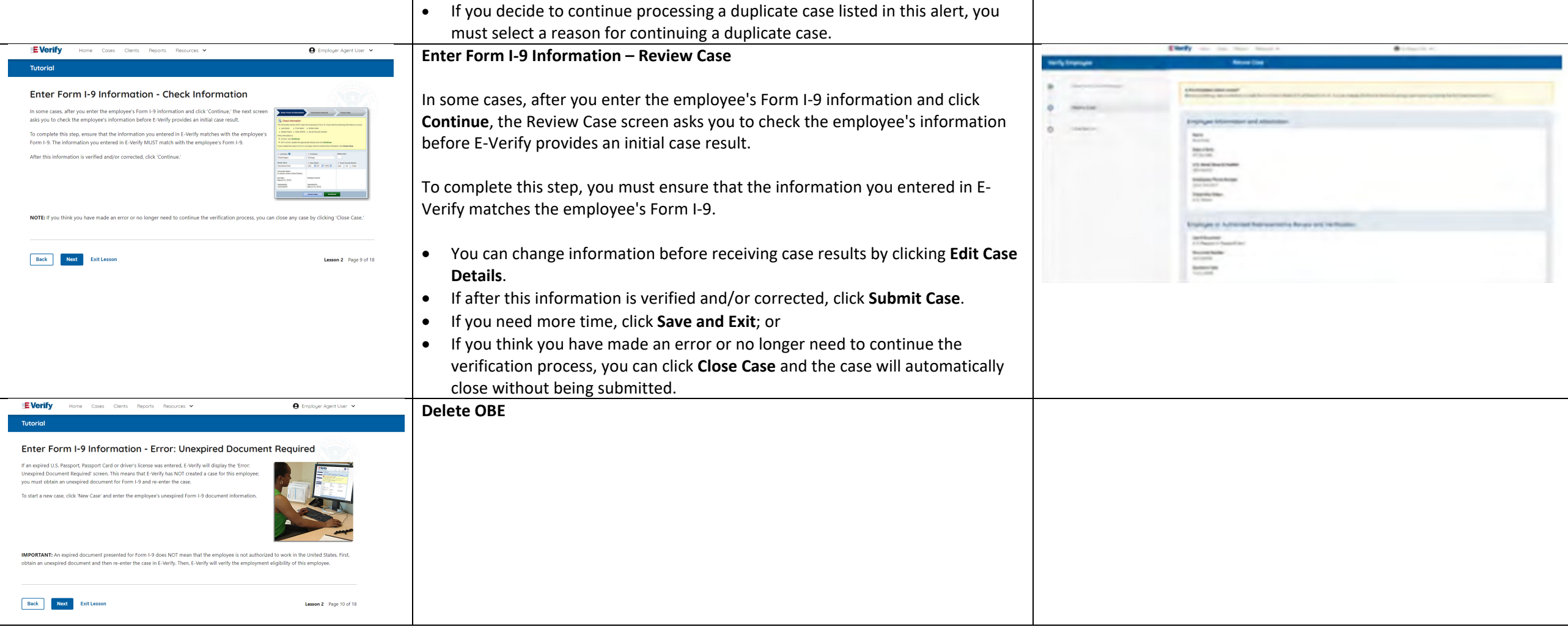

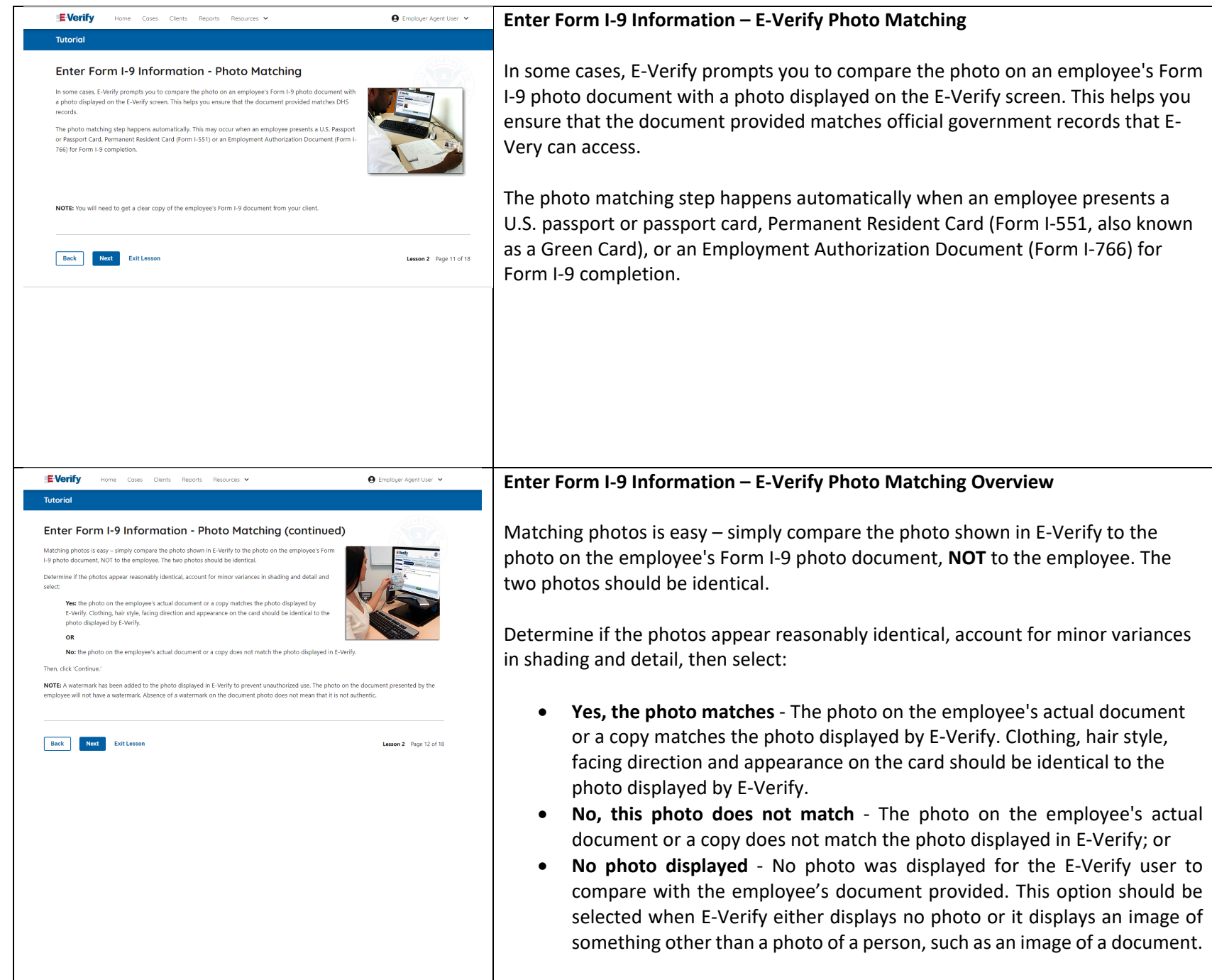

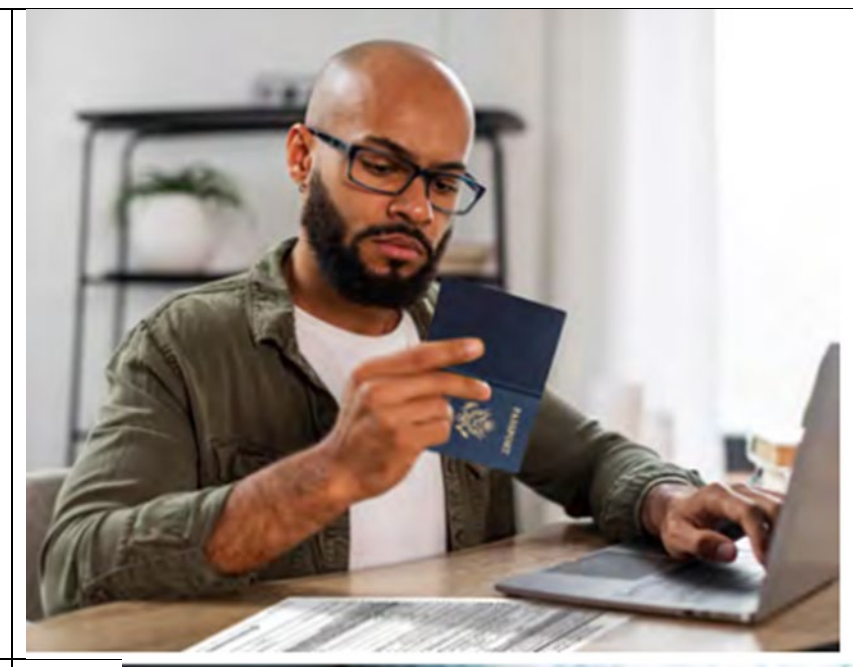

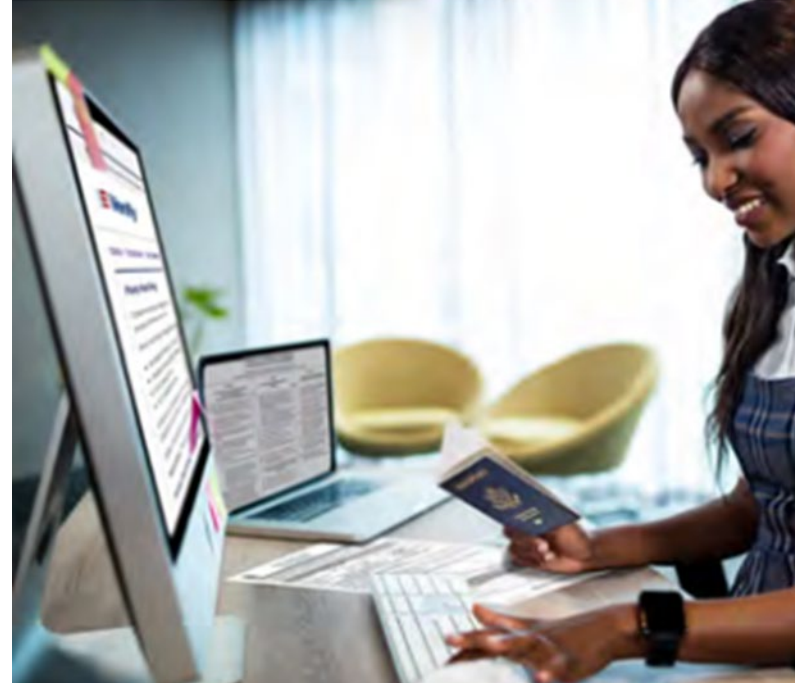

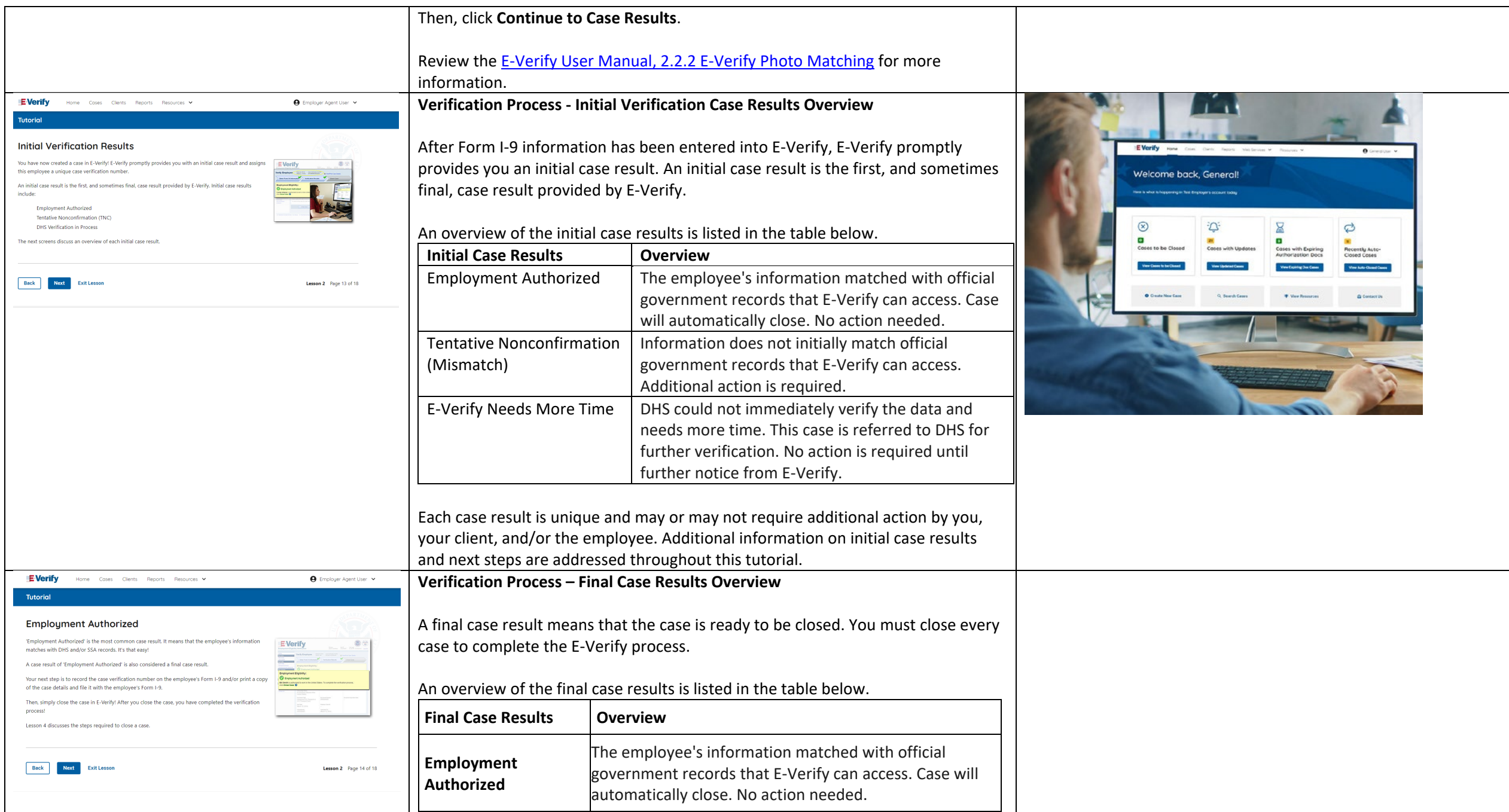

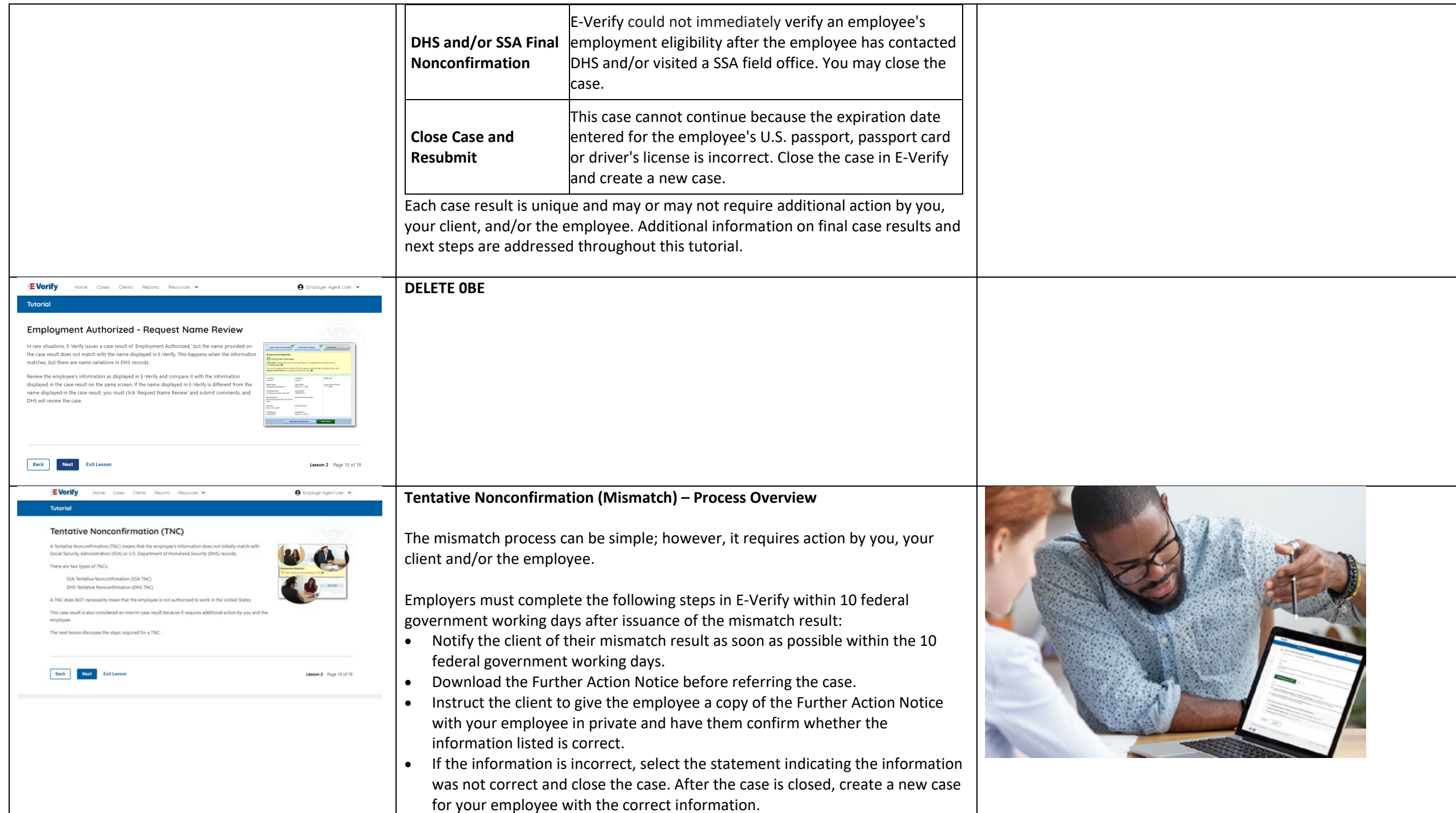

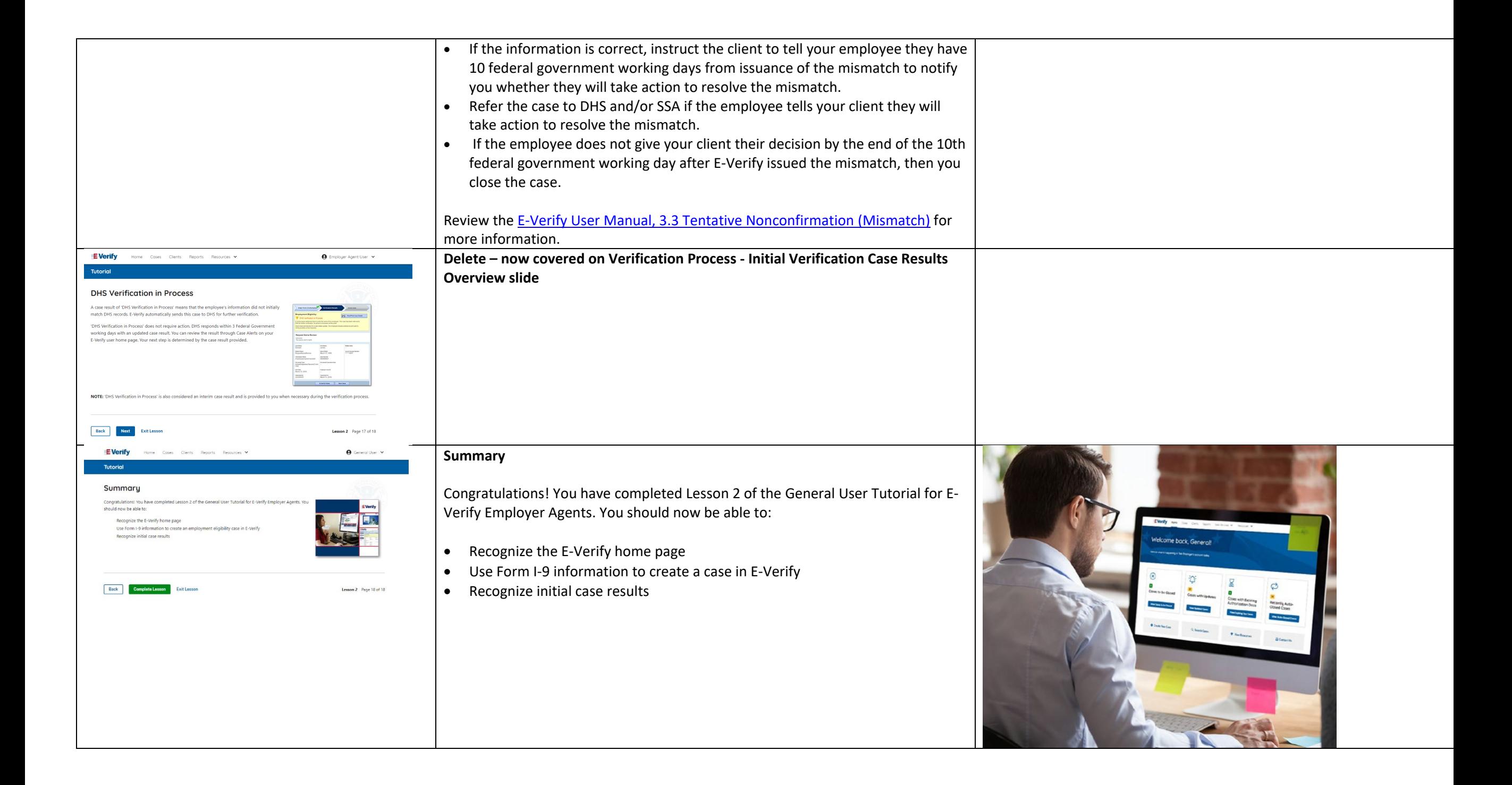

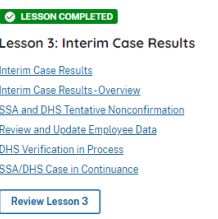

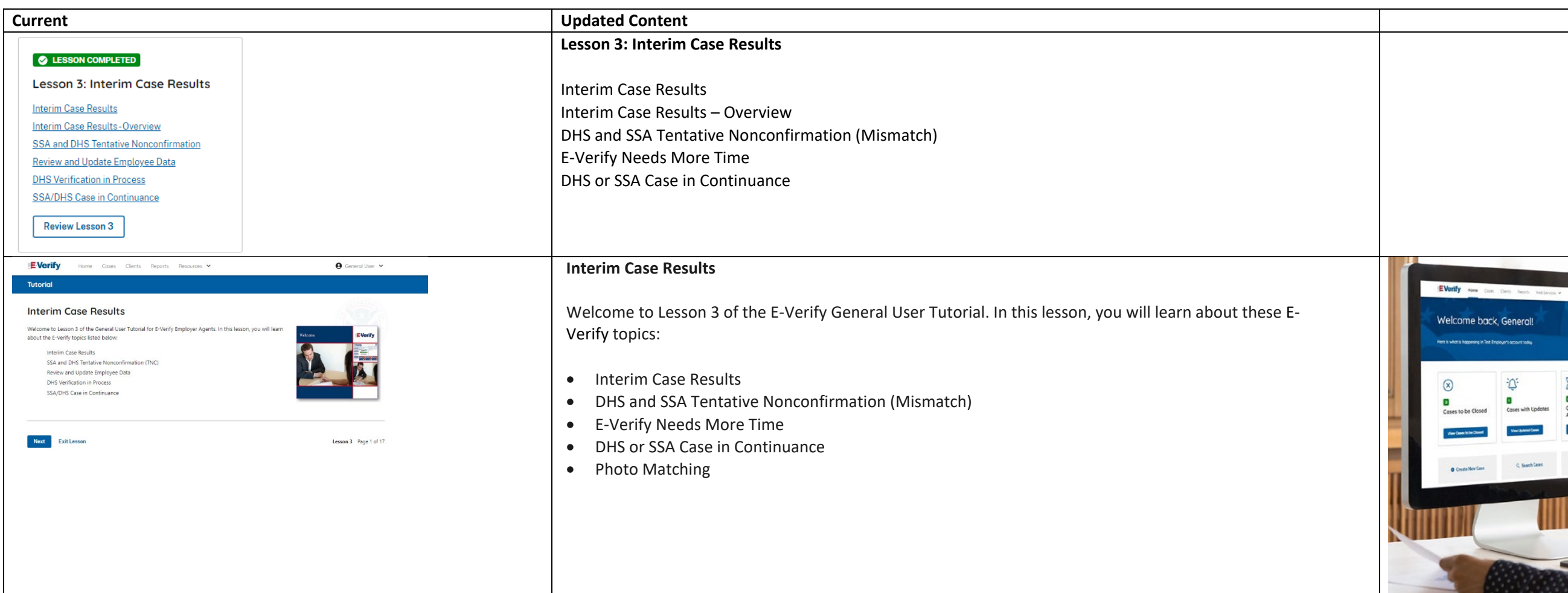

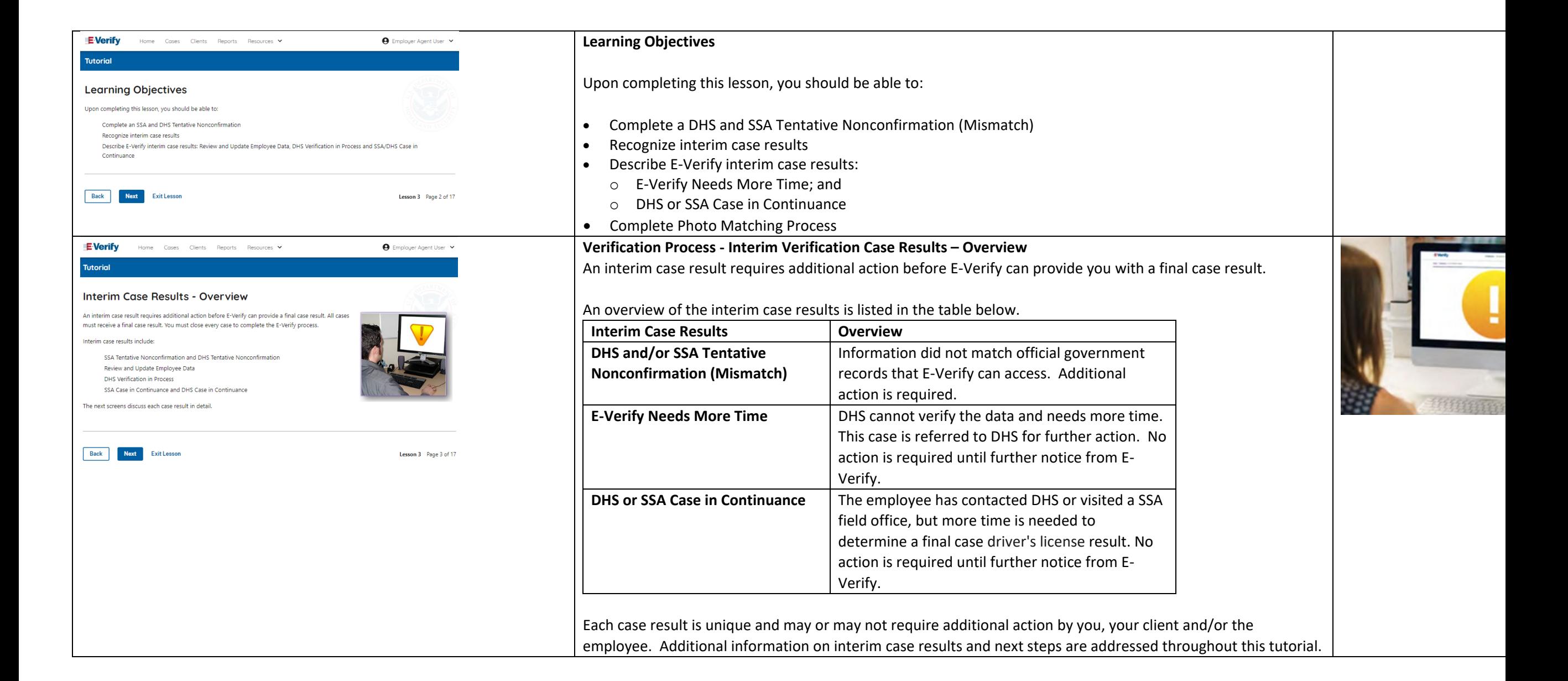

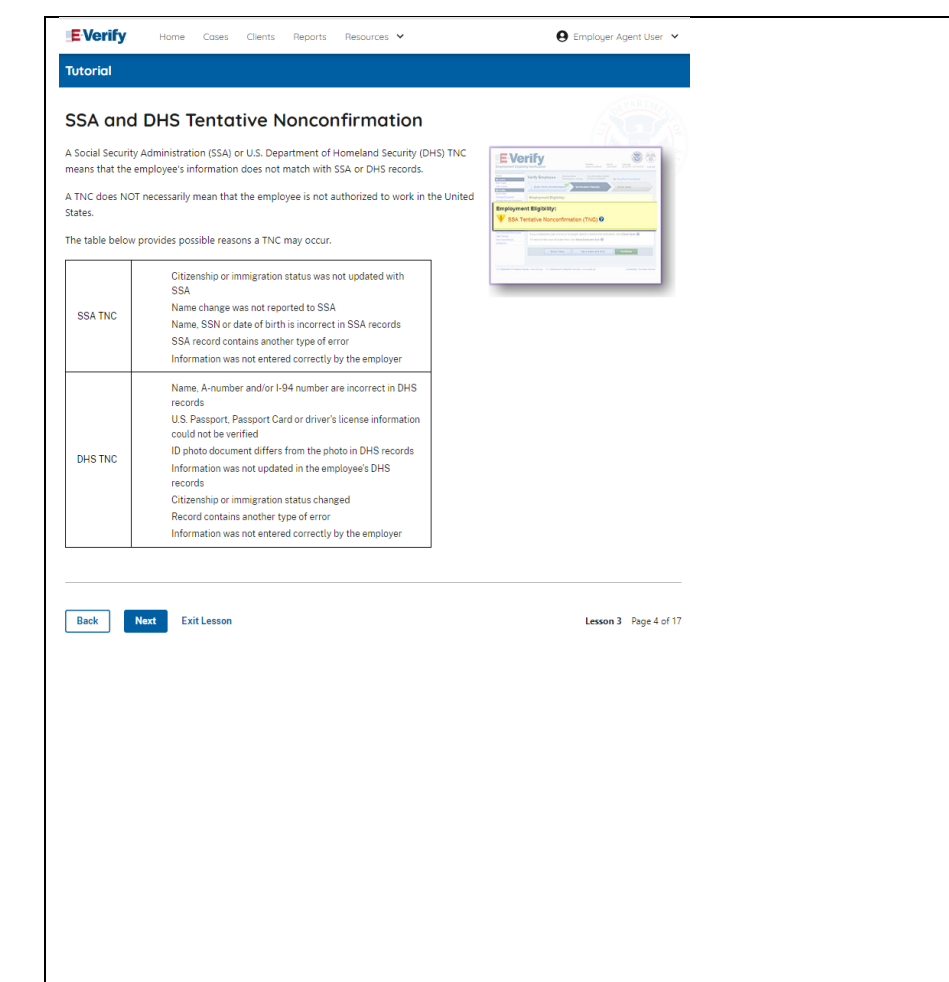

# **DHS and SSA Mismatch**

A Department of Homeland Security (DHS) and/or Social Security Administration (SSA) mismatch means that the employee's information does not match with official government records that E-Verify can access.

A mismatch does **NOT** necessarily mean that the employee is not authorized to work in the United States.

The table below provides some possible reasons a mismatch may occur.

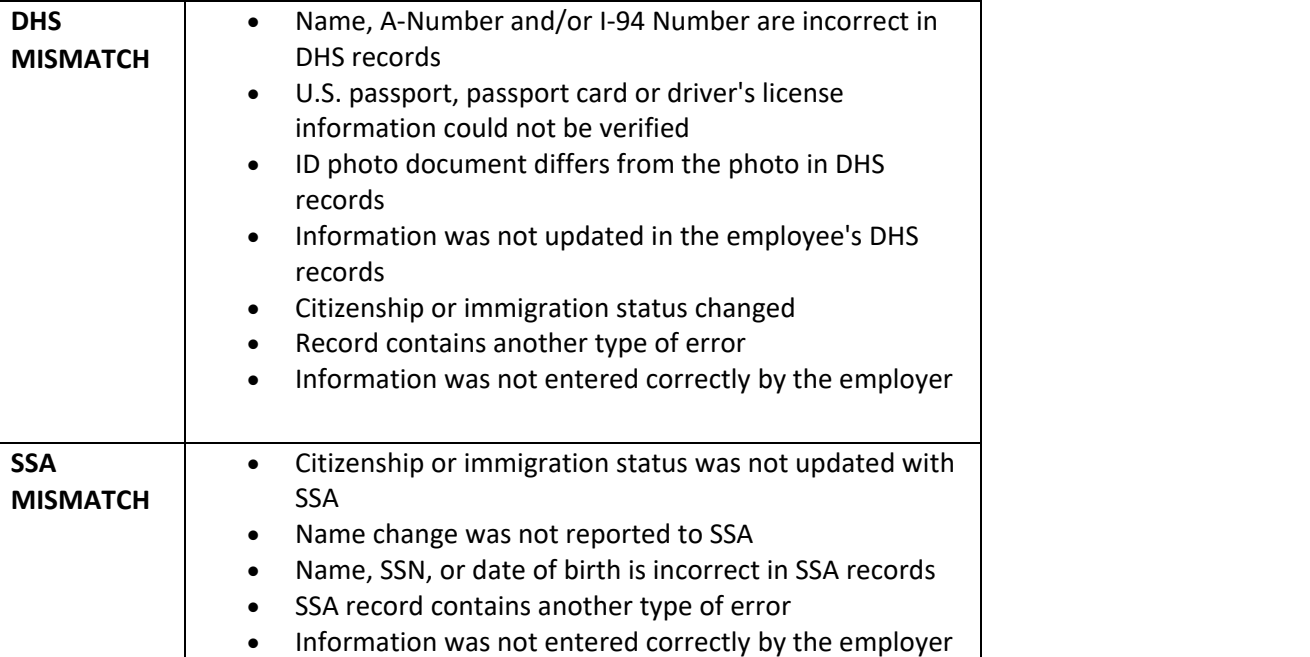

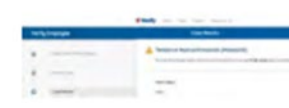

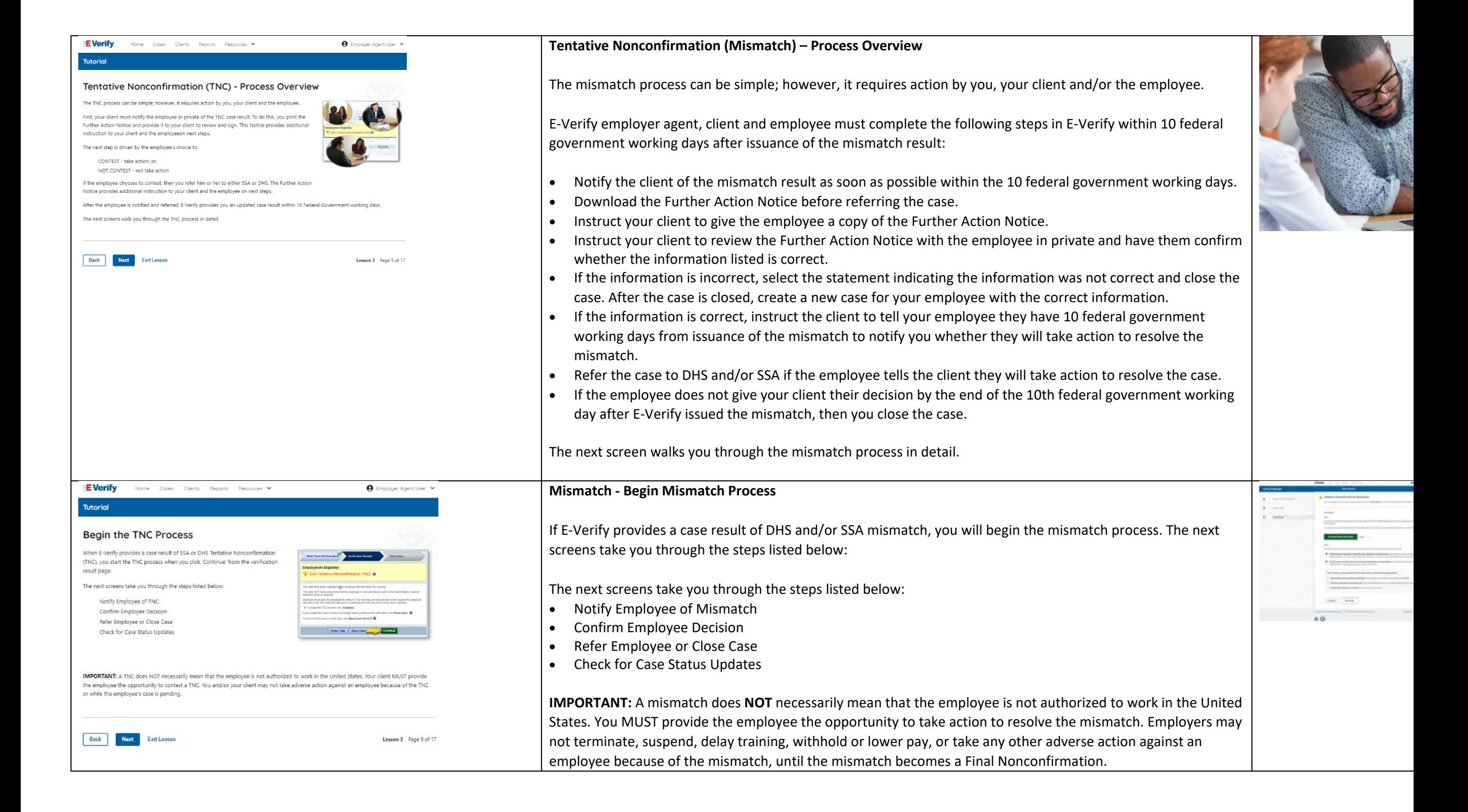

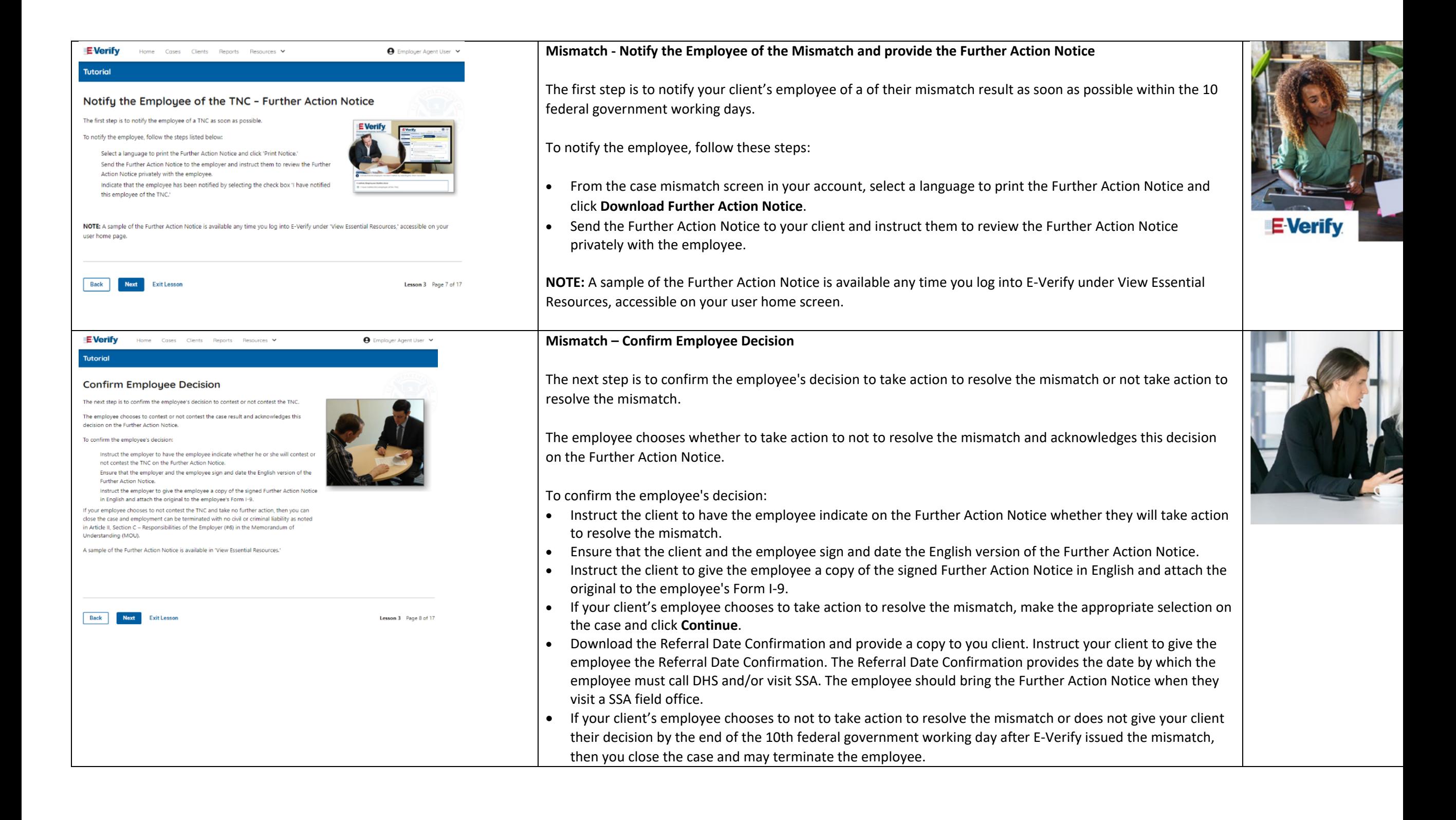

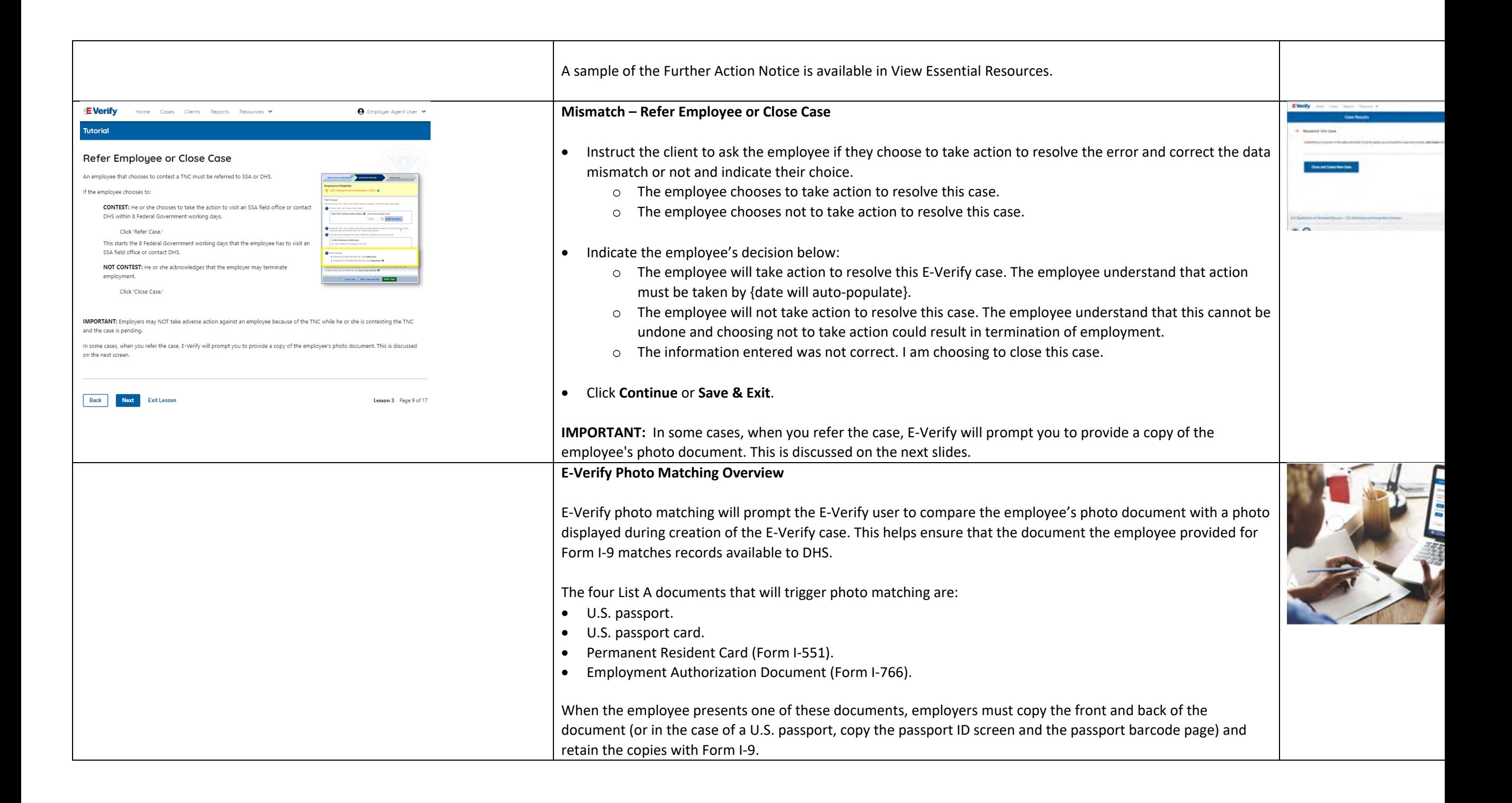

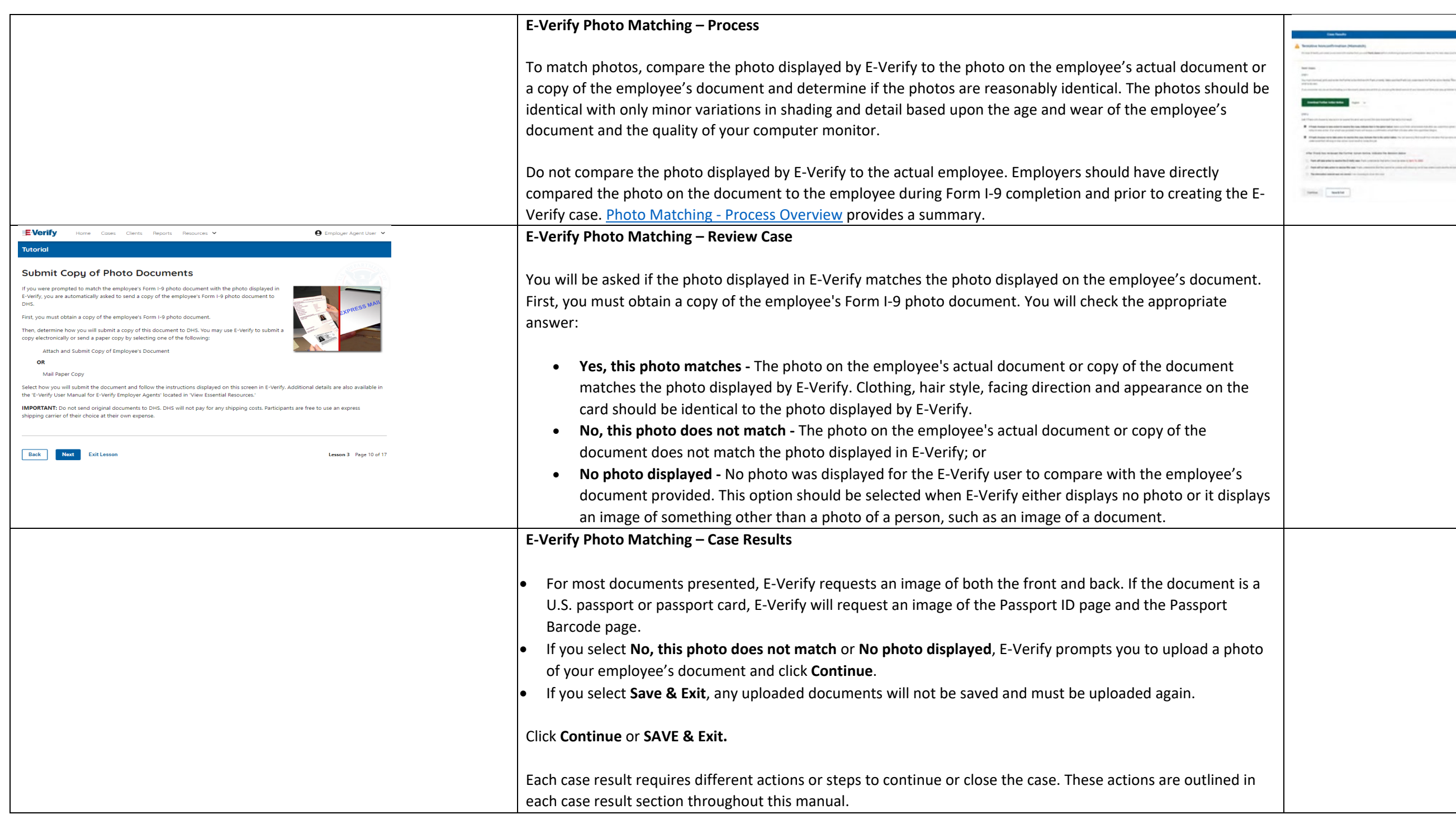

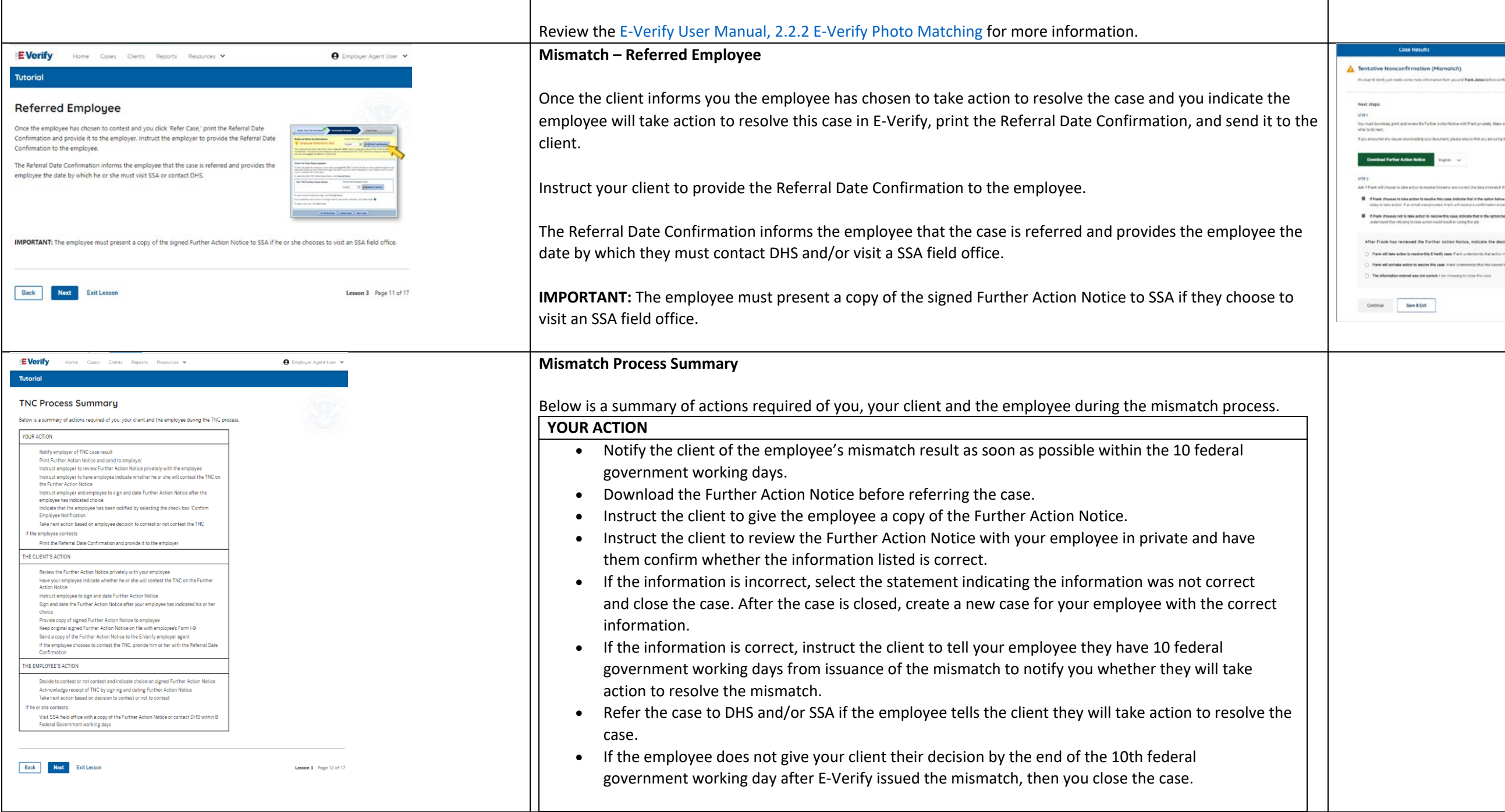

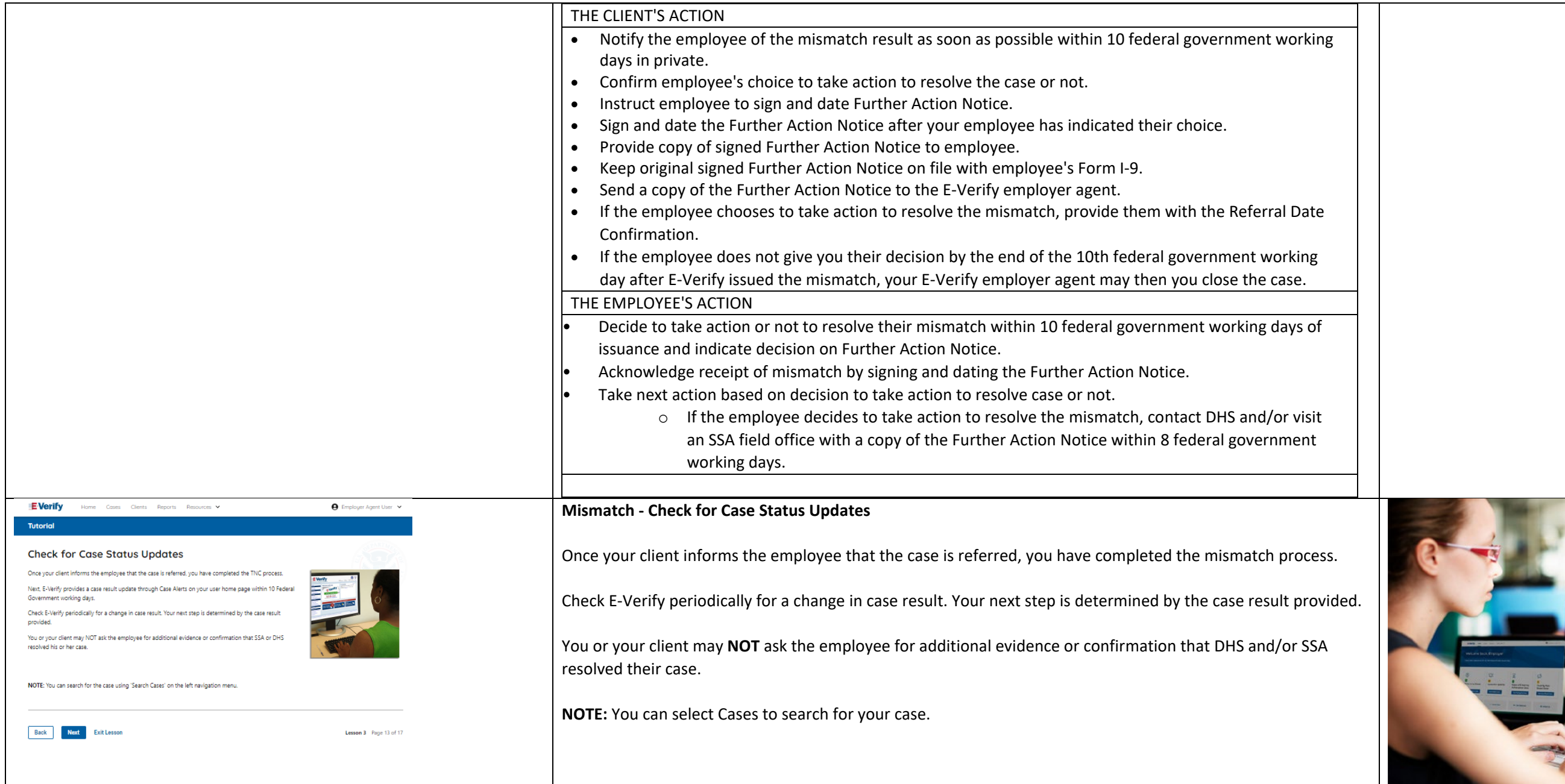

E

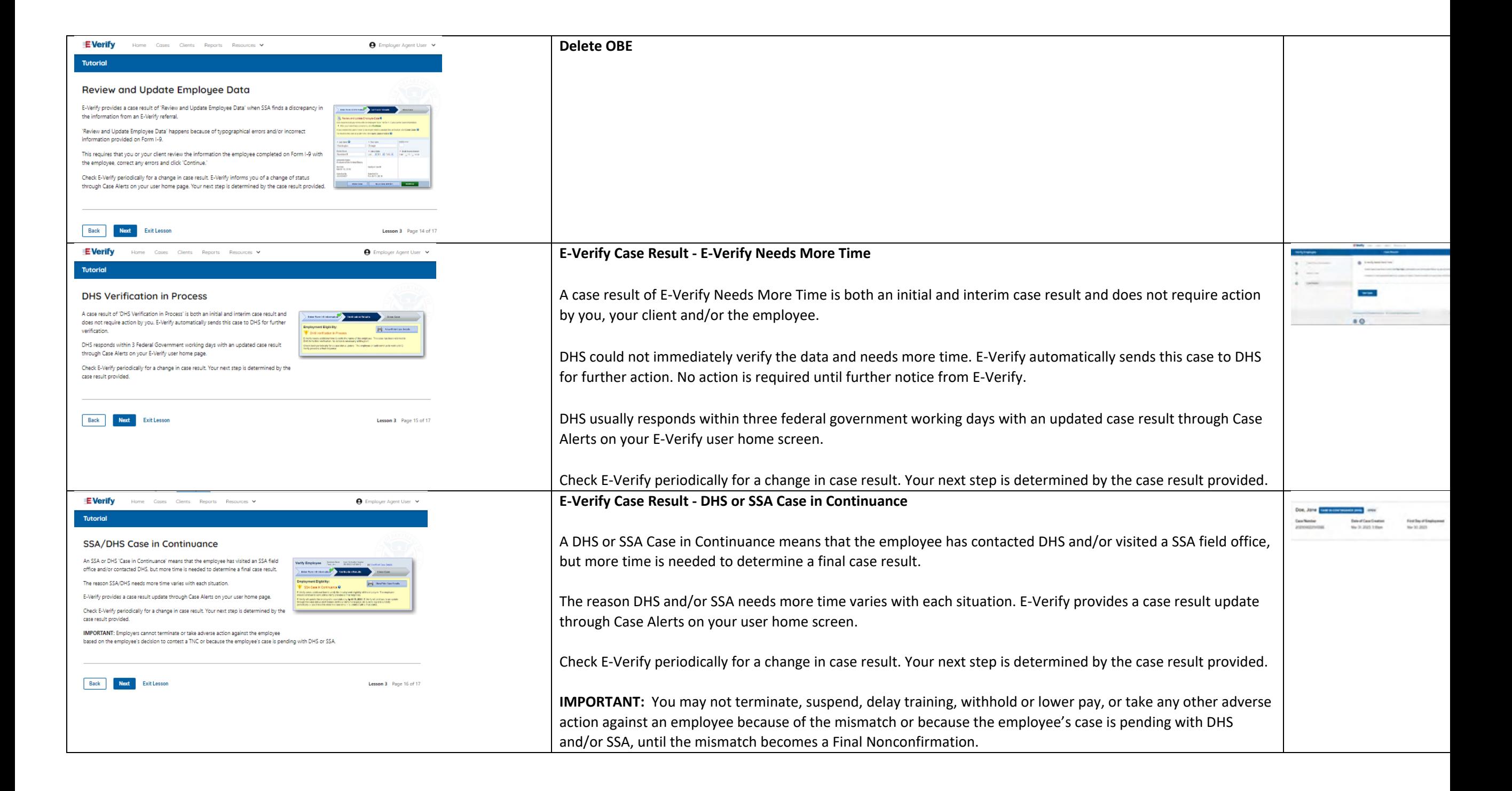

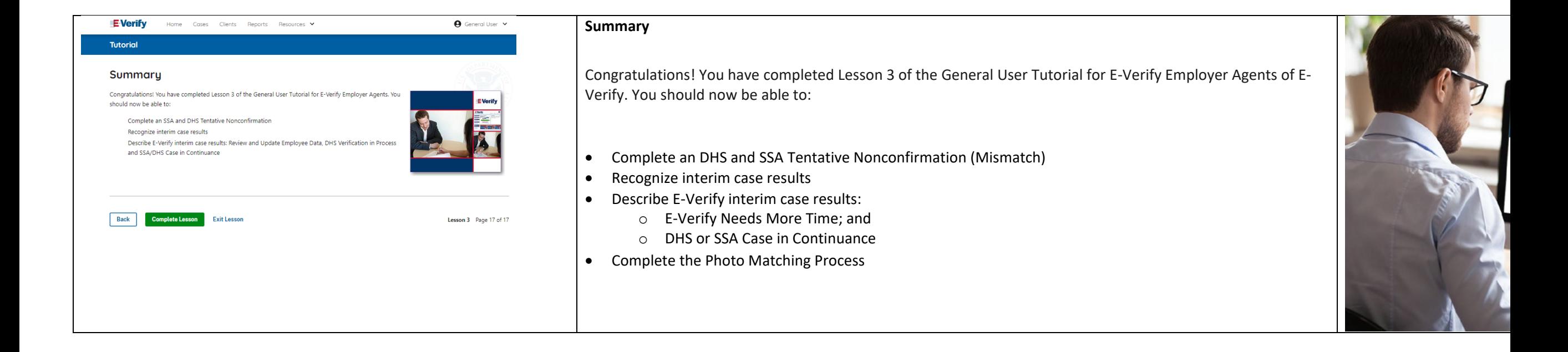

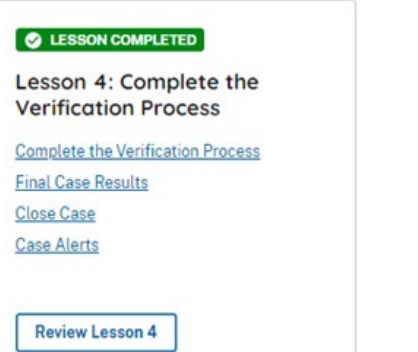

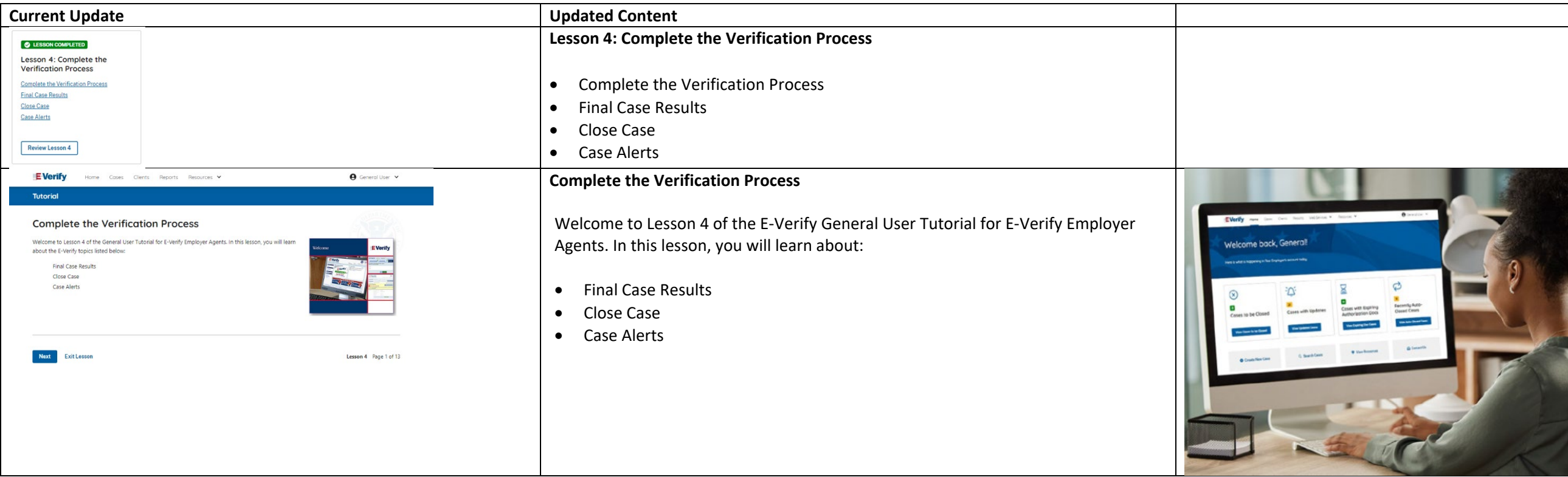

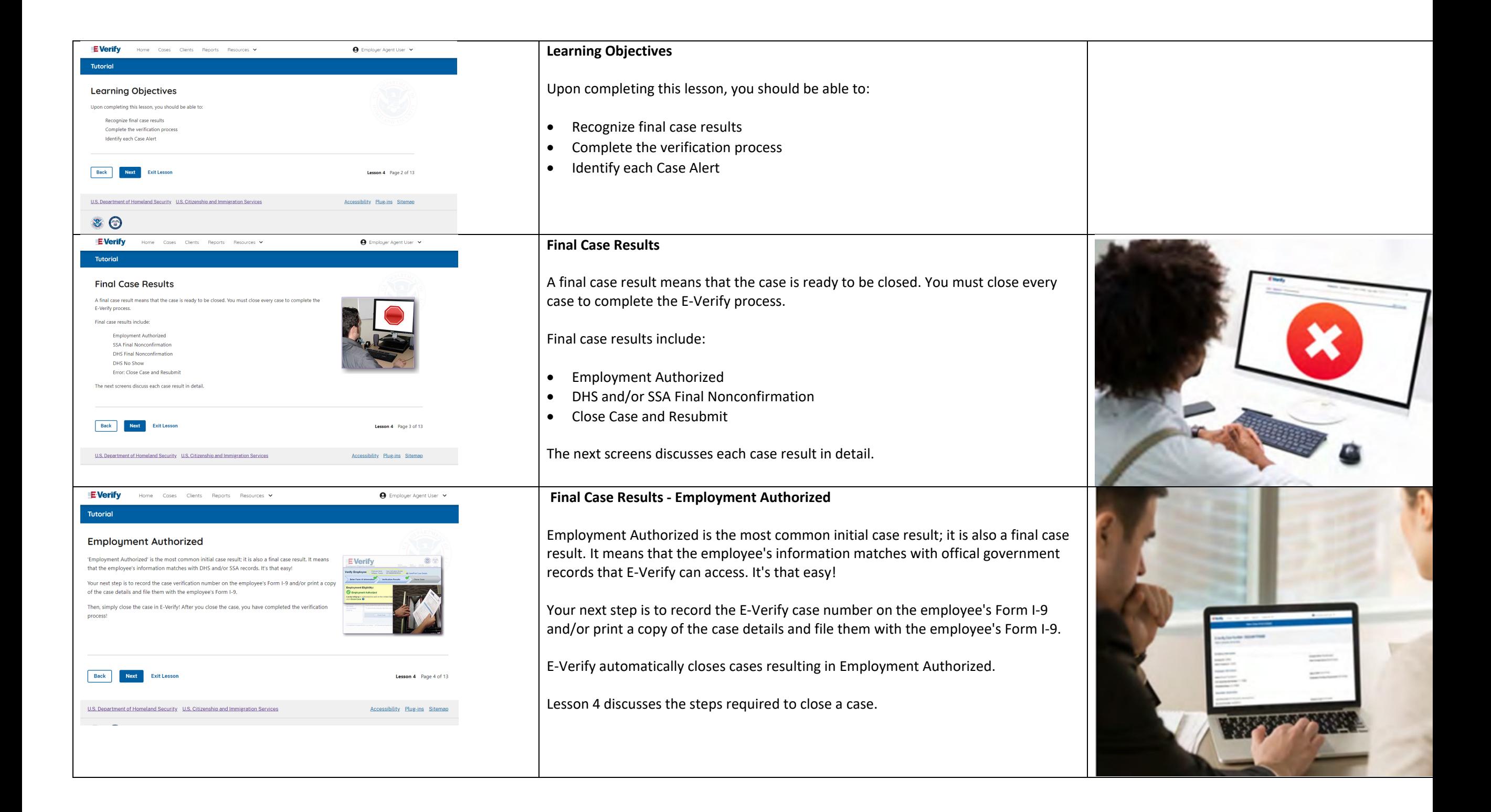

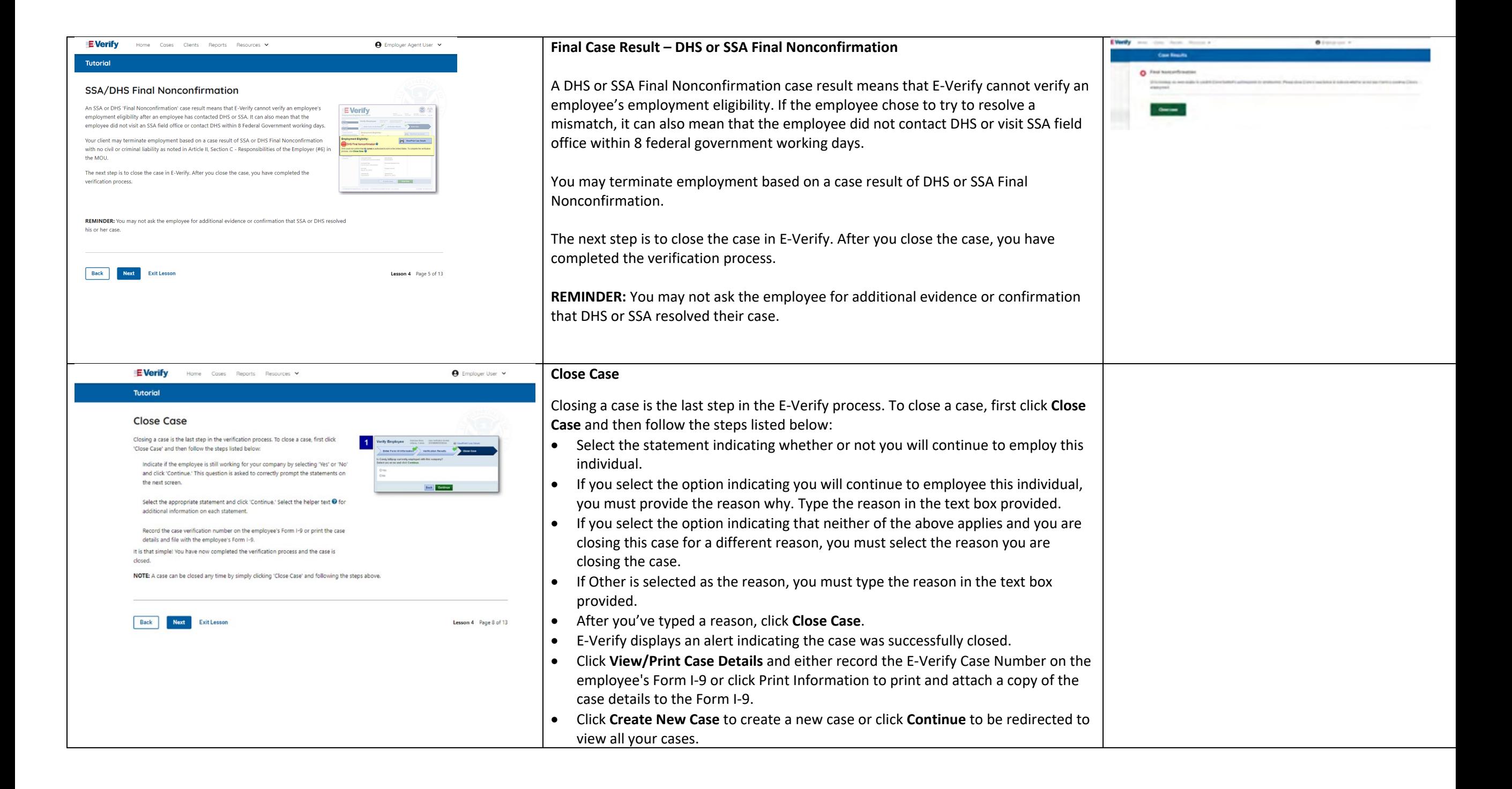

![](_page_44_Picture_0.jpeg)

![](_page_45_Picture_0.jpeg)

![](_page_45_Picture_1.jpeg)

![](_page_46_Picture_0.jpeg)

## **Case Alerts – Cases With Expiring Authorization Docs**

The Cases With Expiring Authorization Docs case alert is a notification that an employee's Employment Authorization Document (Form I-766) or Arrival/Departure Record (Form I-94) is expiring and to remind you to reverify the employee by updating Supplement B, Reverification and Rehire of Form I-9. The employee cannot be reverified in E-Verify.

This is simply a reminder; no action is required in E-Verify. You can dismiss each alert by selecting **Dismiss Alert**. Also, even though you receive an alert, some documents may be extended past their original expiration date and remain unexpired. You can find guidance in the Handbook for Employers (M-274) and I-9 Central.

This alert will only appear if the document the employee presented for the original E-Verify case was either an Employment Authorization Document (Form I-766) or an Arrival/Departure Record (Form I-94).

Features of this screen include:

- Search: Employee Name, Case Number, Alien Number, Social Security Number, Driver's License, I-94 or Passport Number
- Click **Show Filters** to filter by Case Status, Submission Date (From) and Submission date (To)
- Sort by: Case Number, Case Status, Last Name or First Day of Employment

You can also click **Create New Case** from this screen.

![](_page_46_Picture_10.jpeg)

![](_page_47_Picture_83.jpeg)

![](_page_48_Picture_50.jpeg)

![](_page_48_Picture_51.jpeg)

![](_page_49_Picture_0.jpeg)

![](_page_50_Picture_0.jpeg)

![](_page_51_Picture_79.jpeg)

![](_page_52_Picture_0.jpeg)

# o If you are locked out, first try to change your password using the link Forgot Password on the Sign In **User ID** (require o If you are unable to change your password with Fortist Dier ID Forgot Password link, contact another in your **Forest Falanced** o You will need to correctly answer these questions If your co If like to participate in E-Verify ensites to reset your password if you ever forget it. Legal **Pacement Reduction Act** OMB Control No. 1415-0092 Expiration Date 12/21/2024 accessed within the past 270 days. A deactivated user ID

![](_page_53_Picture_0.jpeg)

#### **E-Verify Home Page - Navigation Menu**

Each time you log in to E-Verify you will see a welcome back banner with your name and company, or entity listed.

Case alert boxes with important information about your cases are under the welcome banner, including Cases to be Closed, Cases with Updates, Cases with Expiring Authorization Docs, and Recently Auto-Closed Cases.

Convenient quick links in gray boxes are directly below the case alert boxes, including Create New Case, Search Cases, View Resources and Contact Us.

Below the quick links, you will find the E-Verify News section that keeps you up to date on the latest and greatest with E-Verify.

The next slides will help you become familiar with the links found on your user home page.

**Navigation Menu – Links Above the Welcome Banner**

The links above the welcome banner include:

![](_page_53_Picture_211.jpeg)

![](_page_53_Picture_10.jpeg)

![](_page_54_Picture_180.jpeg)

![](_page_55_Picture_101.jpeg)

![](_page_56_Picture_0.jpeg)

![](_page_57_Picture_81.jpeg)

![](_page_58_Picture_0.jpeg)